Ě m **NONES** 

# GTT Protocol

For all variants of the GTT35A, GTT38A, GTT43A, GTT50A & GTT70A

# **Protocol Manual**

**Revision 2.2**

**Firmware Revision: 2.0 or Higher**

# **Revision History**

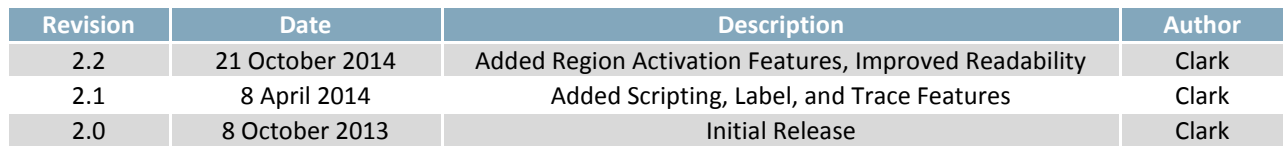

# **Contents**

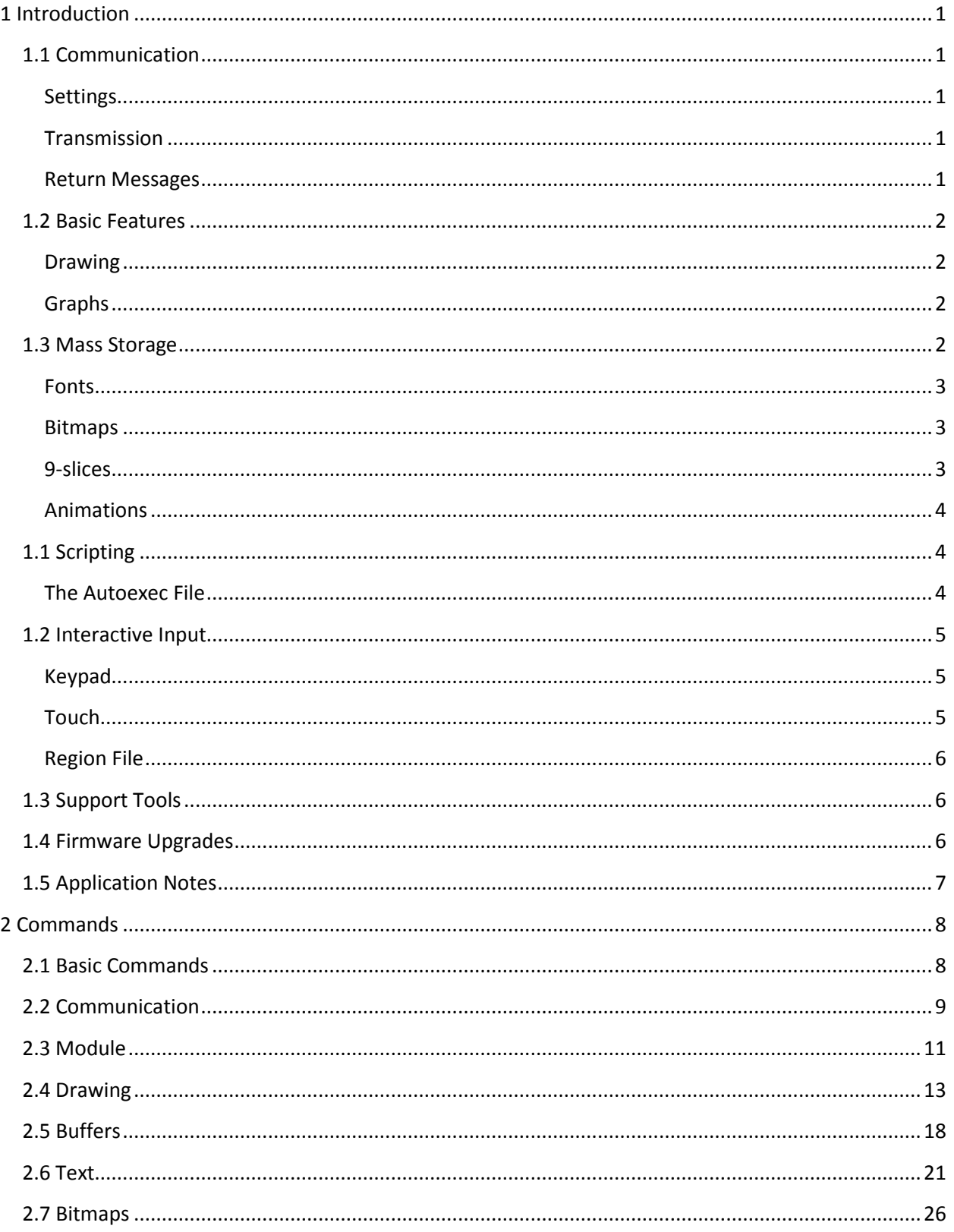

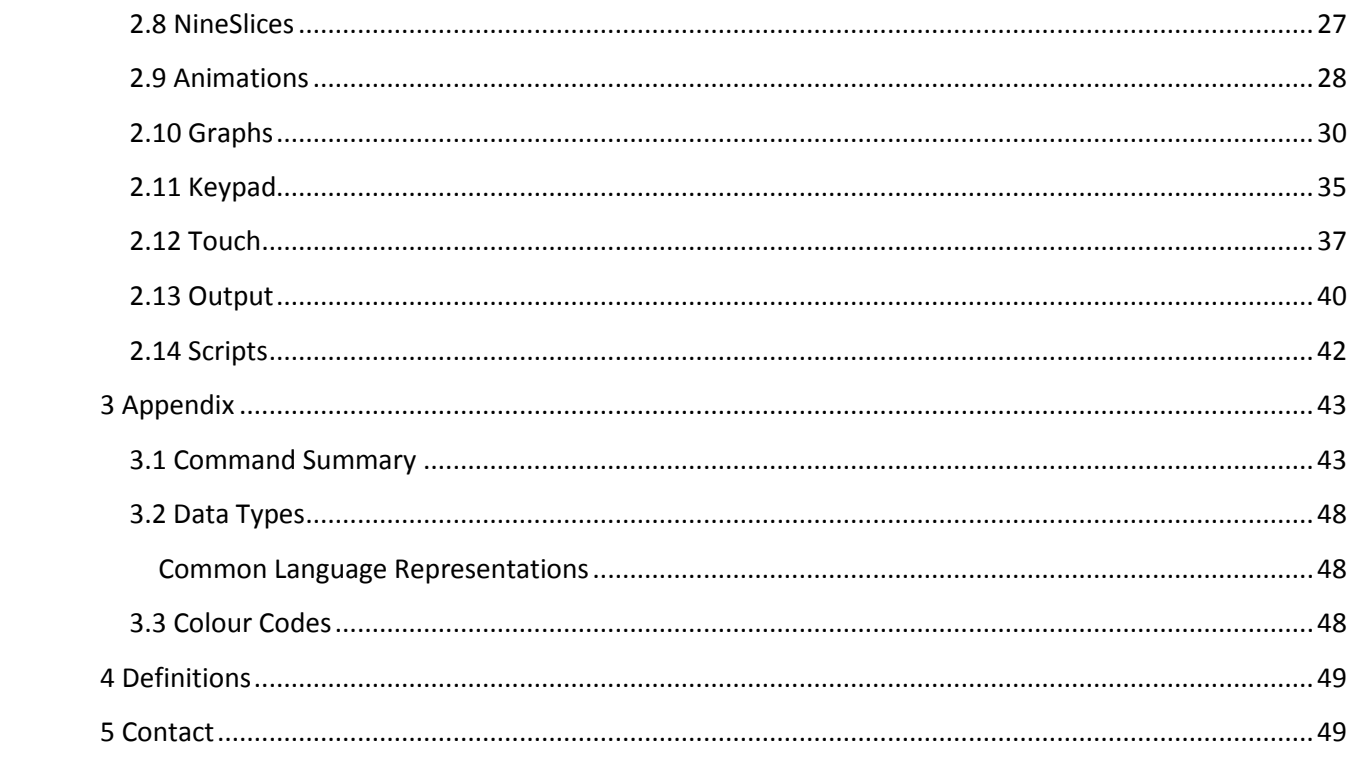

# <span id="page-4-0"></span>**1 Introduction**

# <span id="page-4-1"></span>**1.1 Communication**

### <span id="page-4-2"></span>**Settings**

The multiple communication protocols available and simple command structure of the GTT mean that a variety of applications can be used to communicate with the display. Basic default settings for serial protocols, including USB, TTL, RS232, and RS422, as well as  $I^2C$  are shown below.

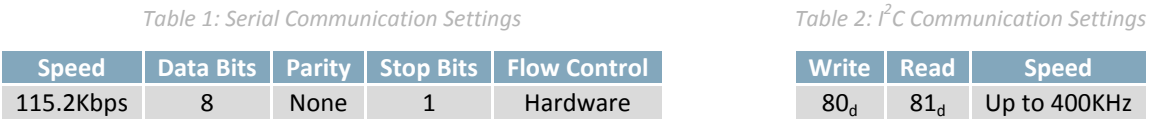

### <span id="page-4-3"></span>**Transmission**

By default, all bytes sent to the display are printed using the default font and standard ASCII encoding. For example, if the user sends the decimal value 65 to the display, an upper case 'A' will appear on the display. The module also responds to a few ASCII control characters. The functionality of these characters can be toggled between Windows and UNIX compatibility modes using the Control Character Mode command. The default behavior is Unix mode.

#### *Table 3: Control Characters*

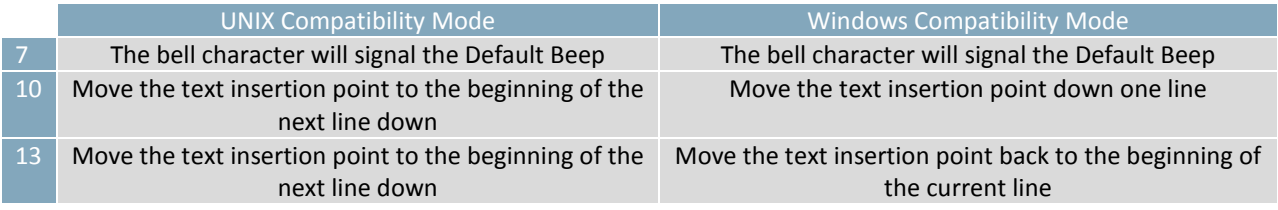

Finally, when the display detects the command prefix character 254, it will enter a command processing state and await the command number and its parameters. Multiple bytes are transferred in Big Endian format. Once the command is finished, the display will automatically return to displaying all bytes sent.

### <span id="page-4-4"></span>**Return Messages**

When the display must return data to the host, it will use a standard message format. Each message will begin with the return message prefix 252, followed by the command number generating the message, a short value containing the length of the data in the message, and finally the data in the message.

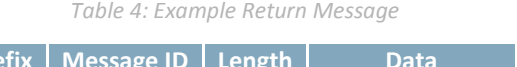

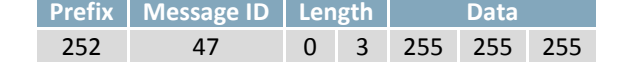

The sample above shows the expected return values from the Get Font Colour command. In this manual, expected return messages are described below any required parameters.

### <span id="page-5-0"></span>**1.2 Basic Features**

### <span id="page-5-1"></span>**Drawing**

The most basic commands available for the GTT line are the drawing features. Simple shapes, from pixels to triangles, can easily be drawn on the unit using a number of available commands. It should be noted that the coordinate system of the GTT references the top left pixel as 0,0 and increments positively to the right and down, as shown [below.](#page-5-4)

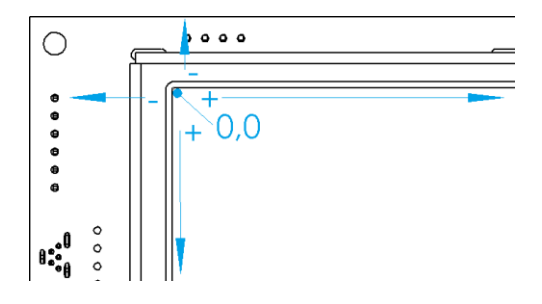

*Figure 1: Pixel coordinate orientation (GTT43A shown)*

<span id="page-5-4"></span>The drawing colour can be set globally by specifying values for red, green, and blue channels, and will default to white. The Get Display Metrics function will report the number of bits available for each colour channel. The GTT will use the highest bits of any colour specified, dropping the lowest if necessary. For example, if the display uses 5 bits for red, setting the drawing colour to any value between 0 and 7 will result in the same, black, colour.

In addition to basic drawing commands, the GTT offers a number of more advanced features that enable complex graphical environments to be created with ease.

### <span id="page-5-2"></span>**Graphs**

Graphs simplify the visual display of numerical information on the screen by taking care of the calculations and placement of graphics. Once a graph is created, only the new value needs to be sent to update it. The ratio of the new value to the minimum and maximum levels is automatically calculated, and the graphic is updated. 9-Slice graphs also allow for complex graphics to be used for more detailed rendering. Graph information is stored in a series of graph locations. A unique index is specified when a graph is created, and used to reference the graph in future commands.

### <span id="page-5-3"></span>**1.3 Mass Storage**

When powered with a jumper on the "A" side of the mass storage jumper, the unit will appear to any PC as a mass storage device when connected via the Mass Storage USB header. The onboard SD memory card is used to store all user fonts, bitmaps, 9-slices, animations and start-up settings.

At run time, files can be loaded from the mass storage SD card into specific memory buffers for use as outlined below. Each font, bitmap, 9-slice, animation, label, and trace buffer has 256 unique index slots available, and up to 32MB of data can be stored across all buffers at any one time.

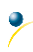

### <span id="page-6-0"></span>**Fonts**

TrueType Font (.ttf) files can be uploaded to the SD memory card, loaded into a font buffer, and used to display customizable text. Commands are provided to modify the size, colour, and rendering of the loaded text. True Type Font files can be copied from your Windows Fonts folder or downloaded online.

### <span id="page-6-1"></span>**Bitmaps**

Bitmaps typically display static graphic information, but can also be used to create dynamic touch regions or animations. Furthermore, a specific transparent colour can be selected via command. Please note that transparency in the images themselves is not supported; all bitmaps should have no more than 8 bits per channel and only 3 colour channels. Supported extensions are .bmp, .gif, .jpg, and .png.

### <span id="page-6-2"></span>**9-slices**

The 9-Slice file format is a simple text file that describes how to take a bitmap, and slice it into portions to allow simple and elegant scaling. A simple rounded button example would appear as follows:

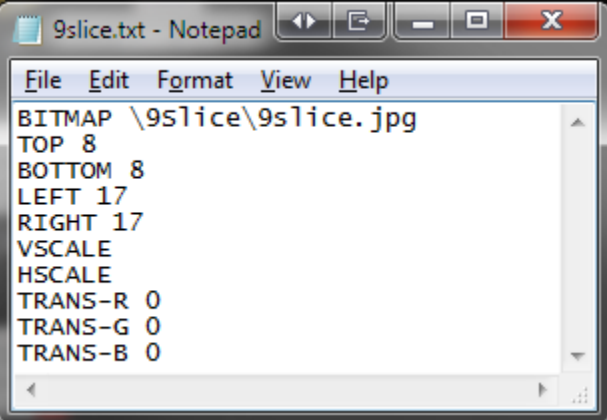

*Figure 2: 9-Slice File Example*

Each line must start with a keyword, followed by parameters. If a line contains an unrecognized keyword, the line is ignored. Keywords are defined in the Example Keypad Response table.

#### *Table 5: 9-slice Keywords*

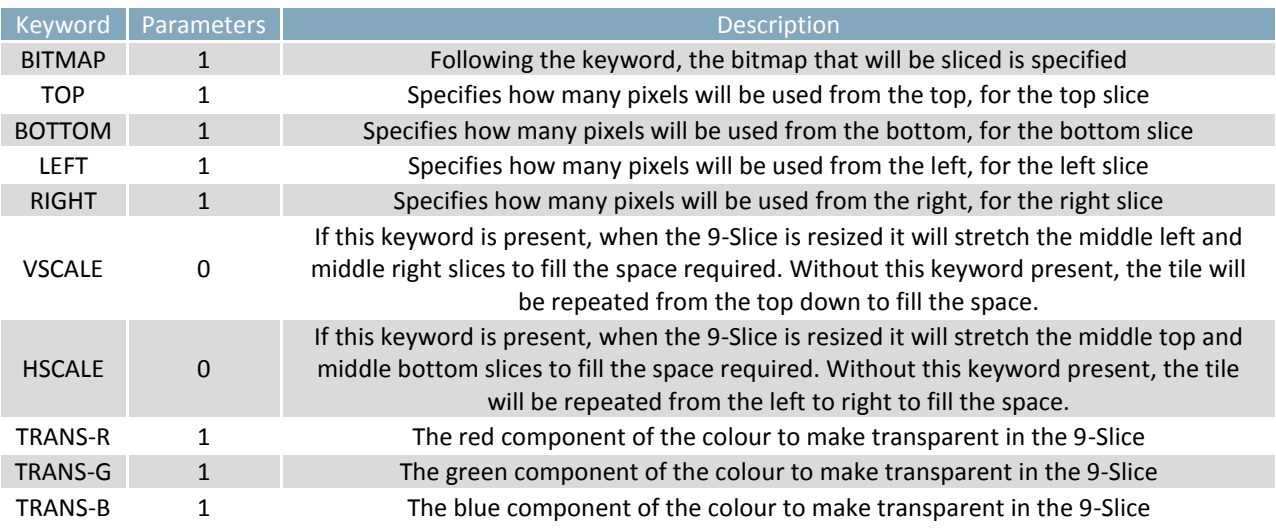

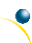

### <span id="page-7-0"></span>**Animations**

While the image data for animations is stored in the Animation buffer, the actual state of animations is stored in a separate location. This allows animations to be removed from the screen, but remain in buffer memory. The animation descriptor file is a simple text file, with a series of lines of times to display a frame, and a path from the root directory to a bitmap file to use for that frame. For example:

| logo.txt - Notepad                                                                             |  |
|------------------------------------------------------------------------------------------------|--|
| Edit Format View<br><b>File</b><br>- Help                                                      |  |
| 20 \Animation\g01.jpg<br>2 \Animation\g02.jpg<br>5 \Animation\g03.jpg<br>10 \Animation\g04.jpg |  |
|                                                                                                |  |

*Figure 3: Animation File Example*

The above example defines the first four frames of a sample logo animation stored in the Animation folder, with each frame displayed for 20ms, 2ms, 5ms, and 10ms respectively.

### <span id="page-7-1"></span>**1.1 Scripting**

### <span id="page-7-2"></span>**The Autoexec File**

On startup, the module will check the root directory of the SD card for a file named AUTOEXEC. If that file exists, it will be loaded directly into the in buffer and parsed as if it came from the input communications port. This is useful for having custom power on defaults. Simply place the binary stream of values that the module should execute on startup in the AUTOEXEC. The default autoexec file below, which ships from the factory, loads and displays a start screen before clearing the bitmap buffer.

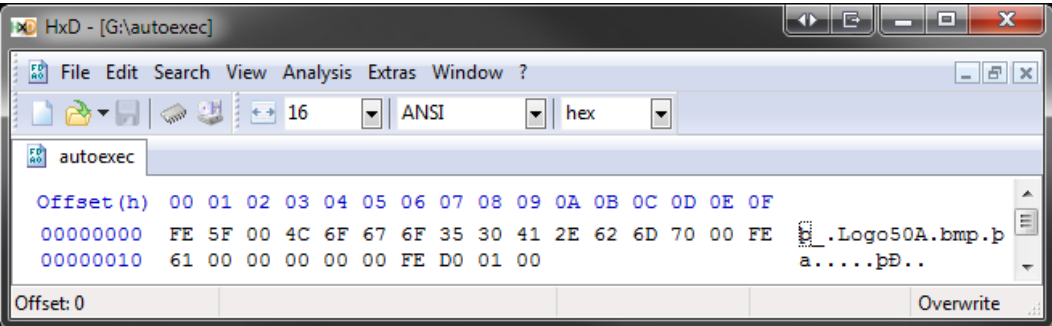

#### *Figure 4: Autoexec File Example*

Please note, if a command is started within the AUTOEXEC, however is not completed with the data in the AUTOEXEC, the command will wait for data from the serial port to complete the command. After which, the module will return to normal operations. The AUTOEXEC file is a special example of the script feature available on the GTT line.

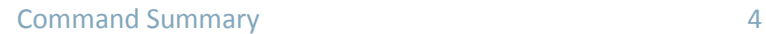

# <span id="page-8-0"></span>**1.2 Interactive Input**

### <span id="page-8-1"></span>**Keypad**

Unique values can be assigned for up to 25 keys. When a key event occurs it will be saved to a 20 key buffer. Key events will generate a return message that can be transmitted immediately or polled by toggling the auto transmit key press command. A sample return message is shown below.

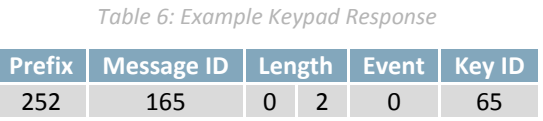

Key presses will have a message ID of 165, and a data length equal to the number of bytes currently in the key buffer. Each key value will be preceded by an event byte as per the Keypad Event Types table.

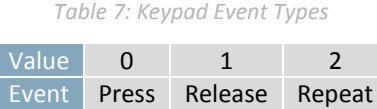

### <span id="page-8-2"></span>**Touch**

Touch input**\*** allows the screen to return various types of up, down and move messages depending on the reporting style. Two distinct styles are available: region and coordinate. Both generate a return message with an identification number of 135, followed by event information.

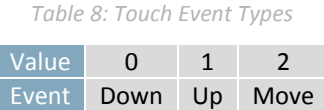

In coordinate mode, the GTT will send an event type as listed above followed by signed short x and y coordinates of the touch location.

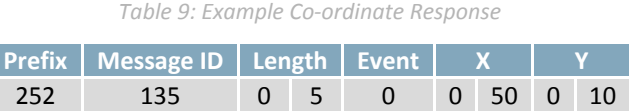

In region mode, rectangular buttons are defined on the screen. When touch activities occur within regions, a visual update accompanies the event report listed in the Touch Event Types table. Events that occur outside defined regions may be reported as Region 255, when reporting is turned on.

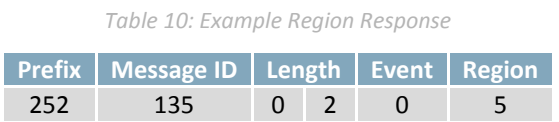

**\*Note:** Please ensure your touch screen is calibrated correctly by locating a touchcal.dat file within the SYSTEM folder of your SD Card. If necessary, calibration can be performed using the Calibrate Touch Screen command.

### <span id="page-9-0"></span>**Region File**

Touch regions may be defined using a simple text file for speed and greater ease of use. Each line in a region file describes a single touch. There must be no leading blank spaces, only a single space between each field, and no trailing spaces. Bitmap buffers specified must be pre-loaded with desired images. An example of the first row of the calculator demo is shown [below.](#page-9-3)

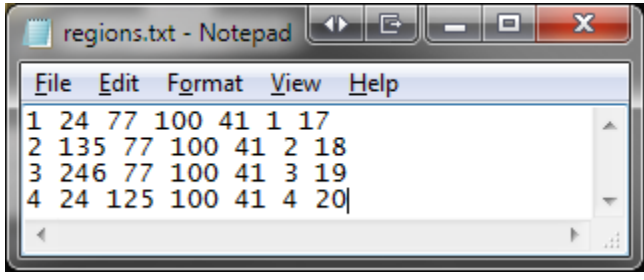

*Figure 5: Region File Example*

<span id="page-9-3"></span>The file above would define four touch regions. The first has an index of 1 is positioned at coordinates (24, 77), a width of 100, and a height of 41. When it is pressed the bitmap in bitmap index 1 will be displayed, and when it is not pressed bitmap 17 will be displayed. Three similar regions follow this one.

# <span id="page-9-1"></span>**1.3 Support Tools**

Downloaded fro[m http://www.matrixorbital.ca/software/,](http://www.matrixorbital.ca/software/) the GTT Project support tool provides a simple graphic interface with the full library of GTT series commands. This program allows users to drag and drop commands into a list that can be transmitted to the GTT, saved, and even loaded for later use.

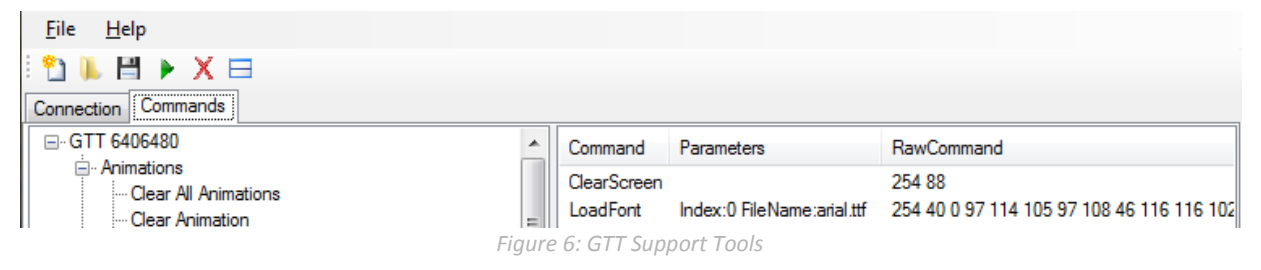

Command lists can also be converted into binary files using the save as feature. This will allow easy creation of an AUTOEXEC, or other script files. Finally, the support tool provides a debug window that will display the data flow to and from your GTT to ensure your command list executes correctly.

### <span id="page-9-2"></span>**1.4 Firmware Upgrades**

After release, Matrix Orbital may publish updates to the GTT code base or functionality that can be easily applied to the unit in the field. While in mass storage mode, place the latest upgrade.bin file from <http://www.matrixorbital.ca/software/GTT2.0/> into the GTT upgrade folder. Then, cycle power to the unit, watch the screen for status updates, and wait for the screen to reboot. Finally, replace the GTT in your application and enjoy the new additions to the display you've come to know and love.

# <span id="page-10-0"></span>**1.5 Application Notes**

Full demonstration programs and code are available for many different Matrix Orbital displays in a number of different languages from the Application Note section at www.matrixorbital.ca/appnotes.

In addition, all files required to run the short examples described in the Advanced Features section are available for download from www.matrixorbital.ca/manuals/GTT\_Series. Each example runs as an autoexec script and is described in the Instructions document.

Finally, a self-contained demo highlighting many of the features available in the GTT line is available at www.matrixorbital.ca/appnotes/GTT20FeatureDemo. No code is required as all functionality is provided through scripts. Simply copy the required files to your GTT to run the interactive demo.

For additional information regarding the features implemented, please see the Commands section below. If you have any questions please don't hesitate to contact a knowledgeable Matrix Orbital technical support representative.

# <span id="page-11-0"></span>**2 Commands**

# <span id="page-11-1"></span>**2.1 Basic Commands**

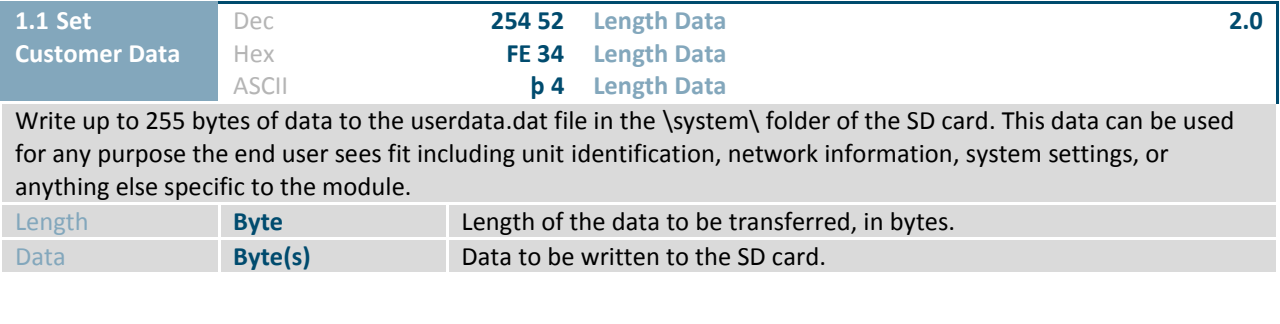

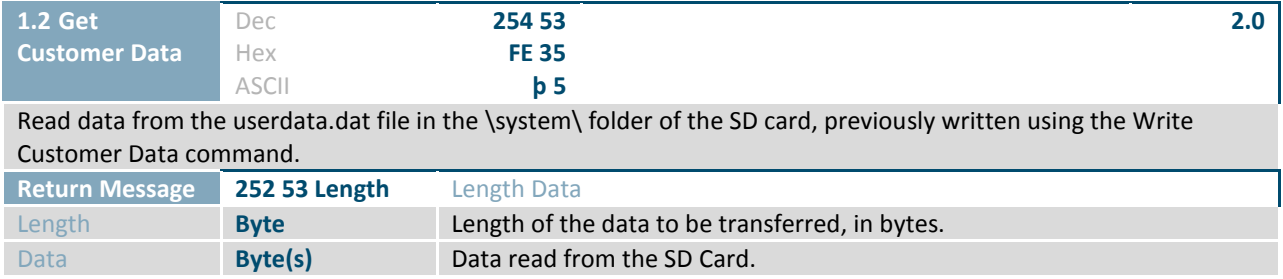

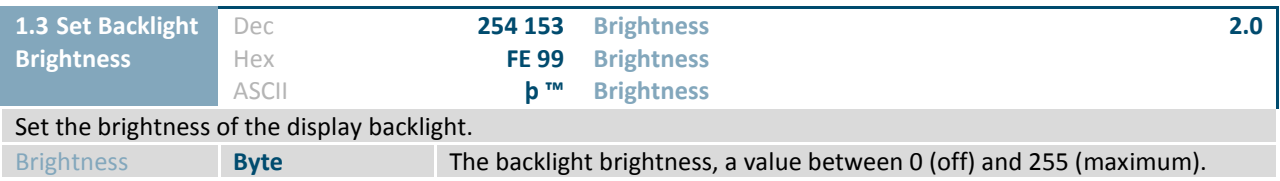

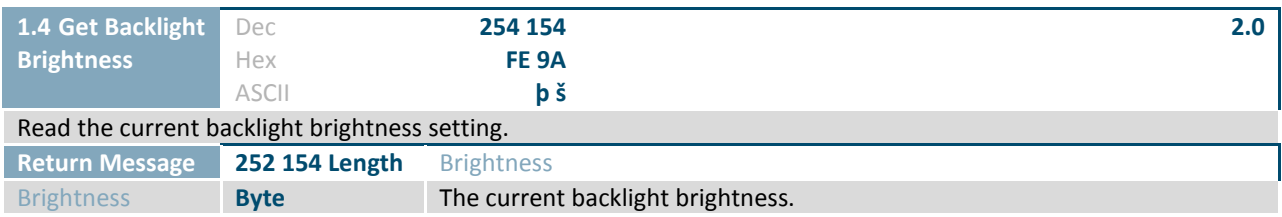

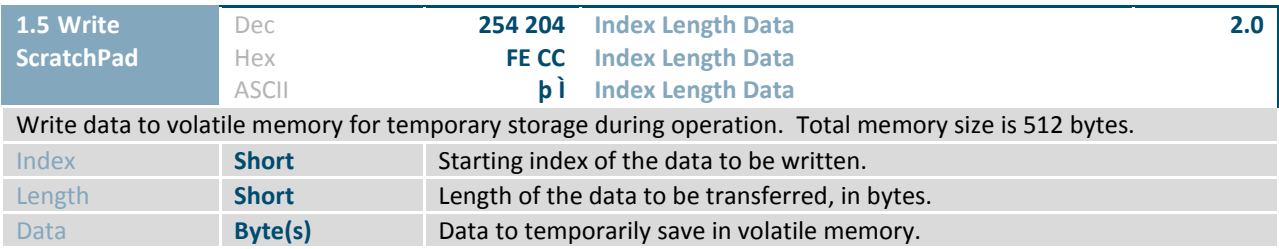

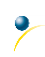

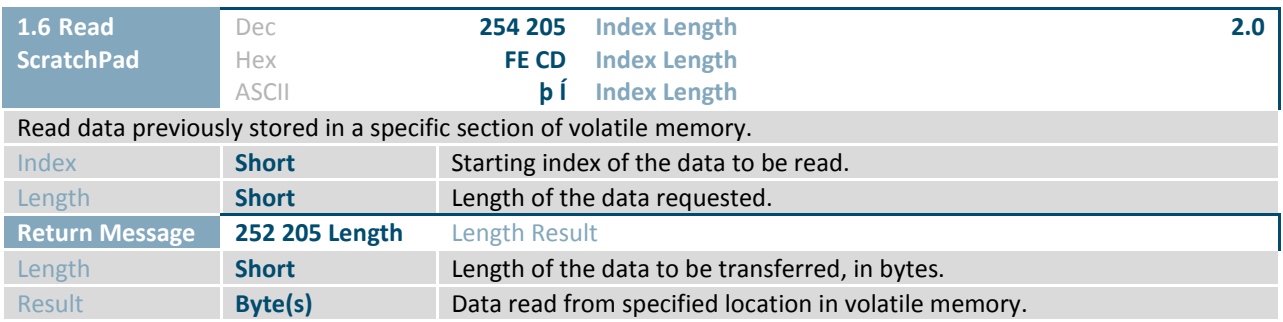

### <span id="page-12-0"></span>**2.2 Communication**

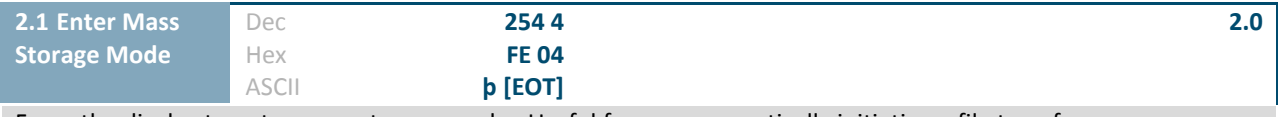

Force the display to enter mass storage mode. Useful for programmatically initiating a file transfer.

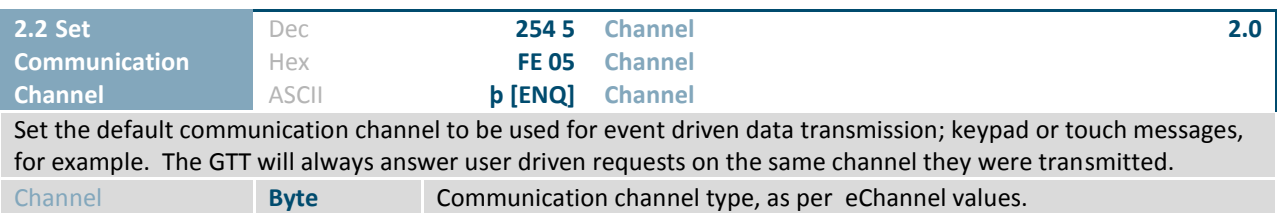

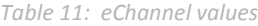

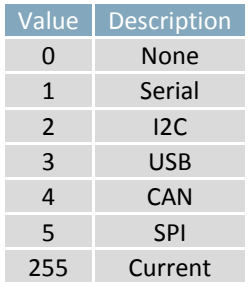

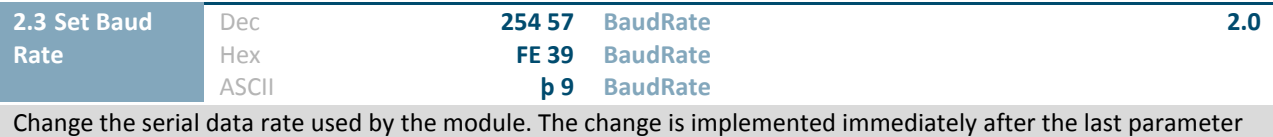

byte has been received. Baud rate will reset to 115,200 on power up unless otherwise defined in the autoexec file. Serial command only.

BaudRate **Integer** The desired baud rate value.

<span id="page-13-0"></span>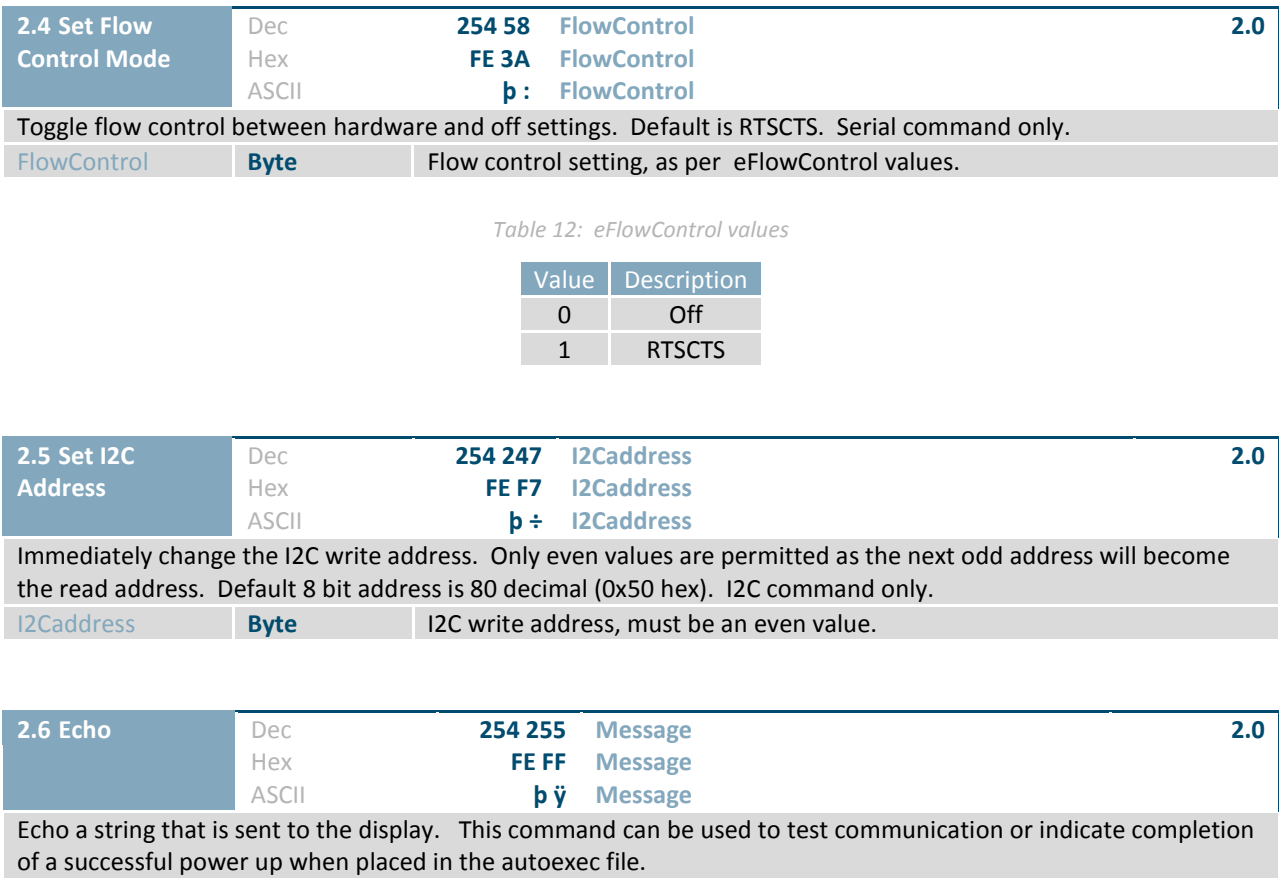

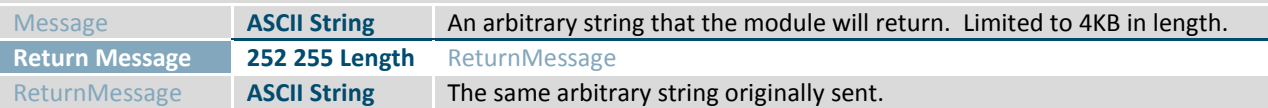

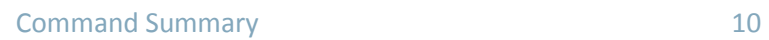

 $\overline{\mathcal{L}}$ 

# <span id="page-14-0"></span>**2.3 Module**

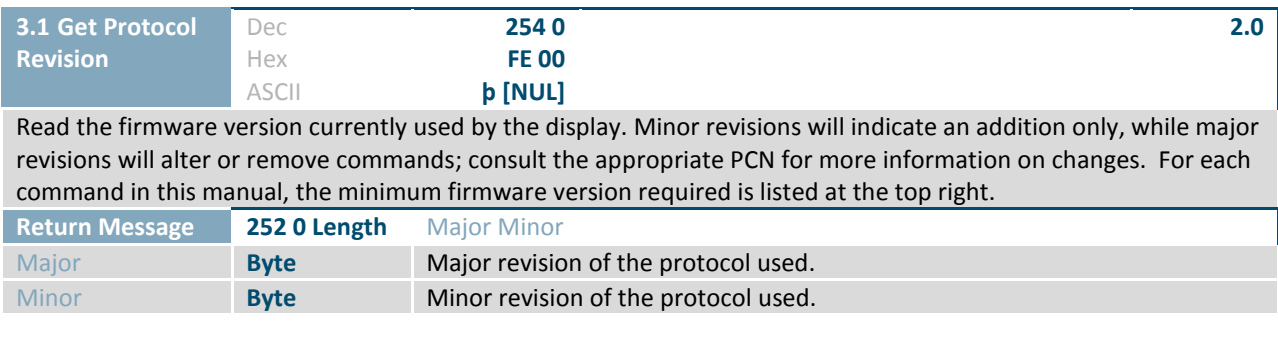

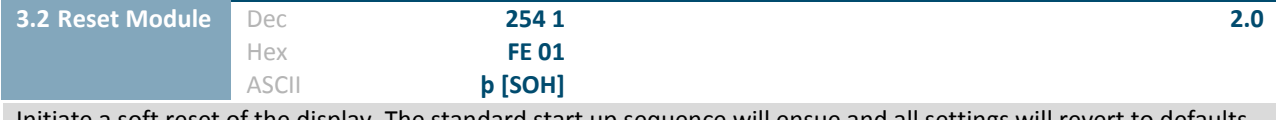

Initiate a soft reset of the display. The standard start up sequence will ensue and all settings will revert to defaults.

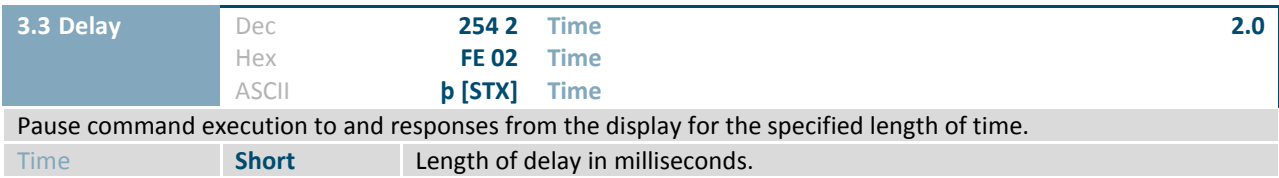

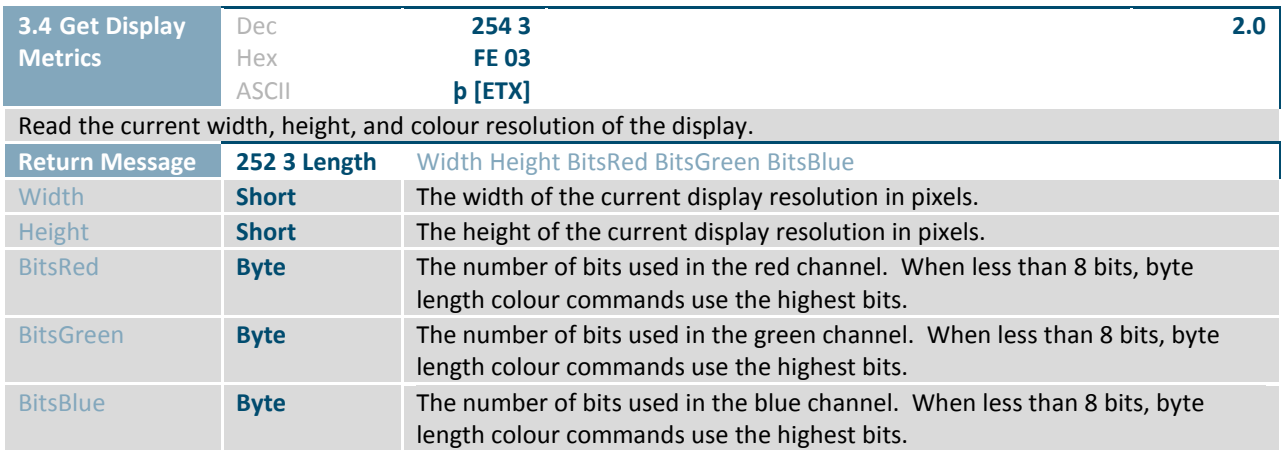

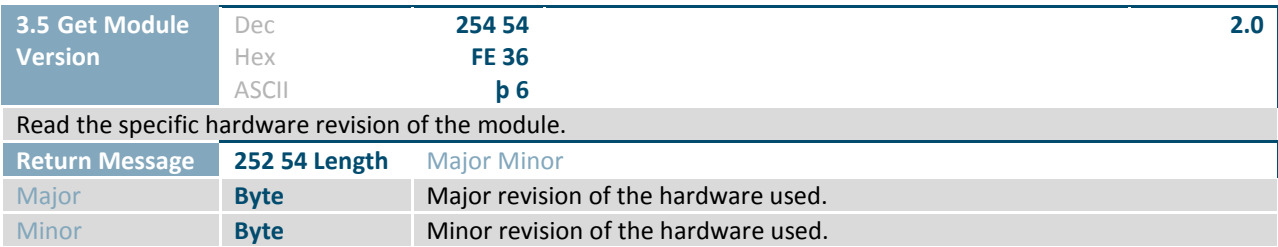

Ó

<span id="page-15-0"></span>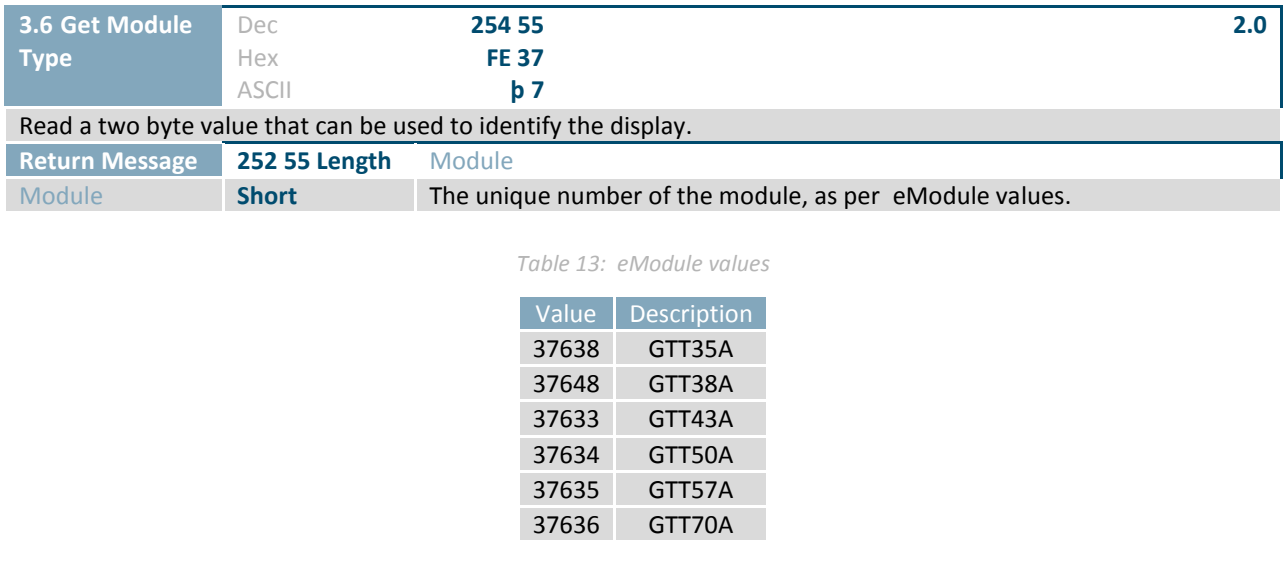

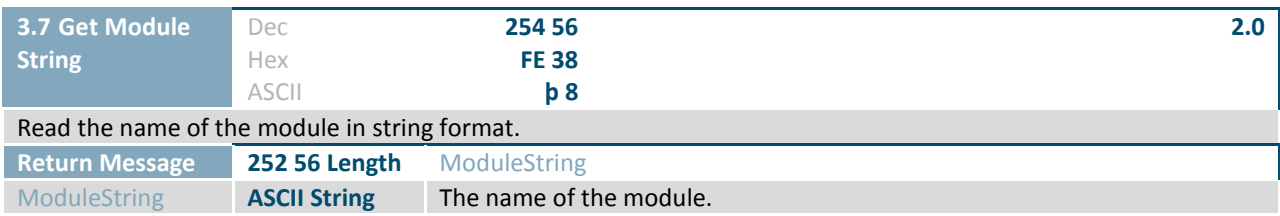

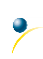

### <span id="page-16-0"></span>**2.4 Drawing**

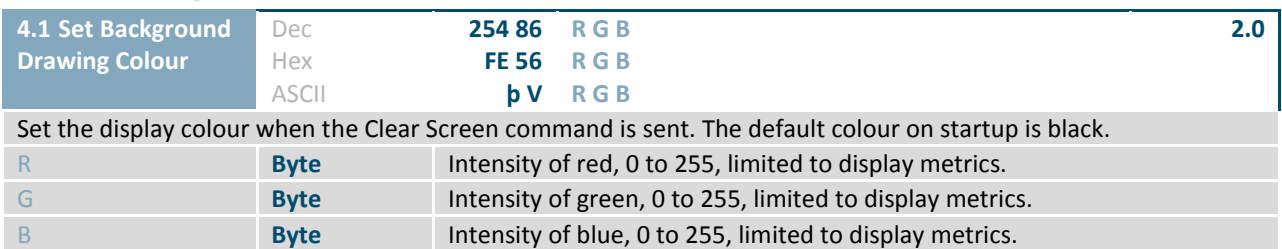

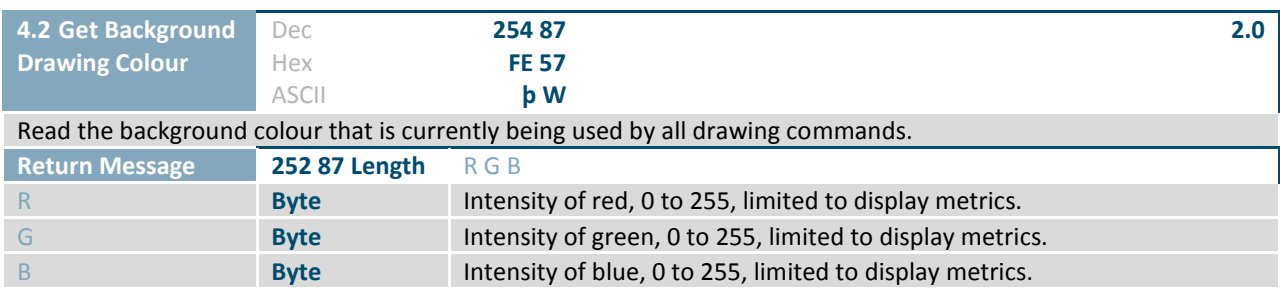

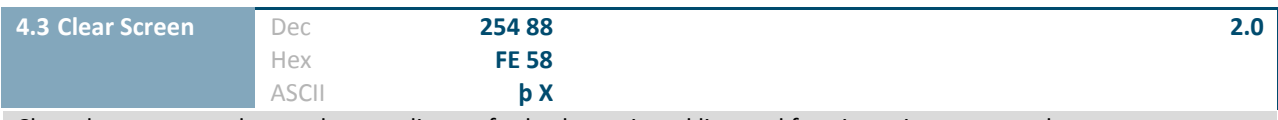

Clear the screen, and reset the coordinates for both continued line and font insertion commands to zero.

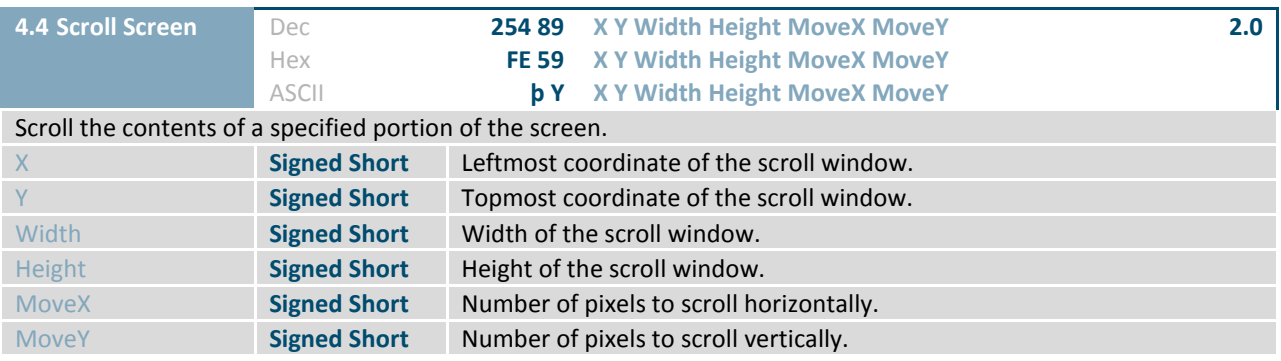

♦

<span id="page-17-0"></span>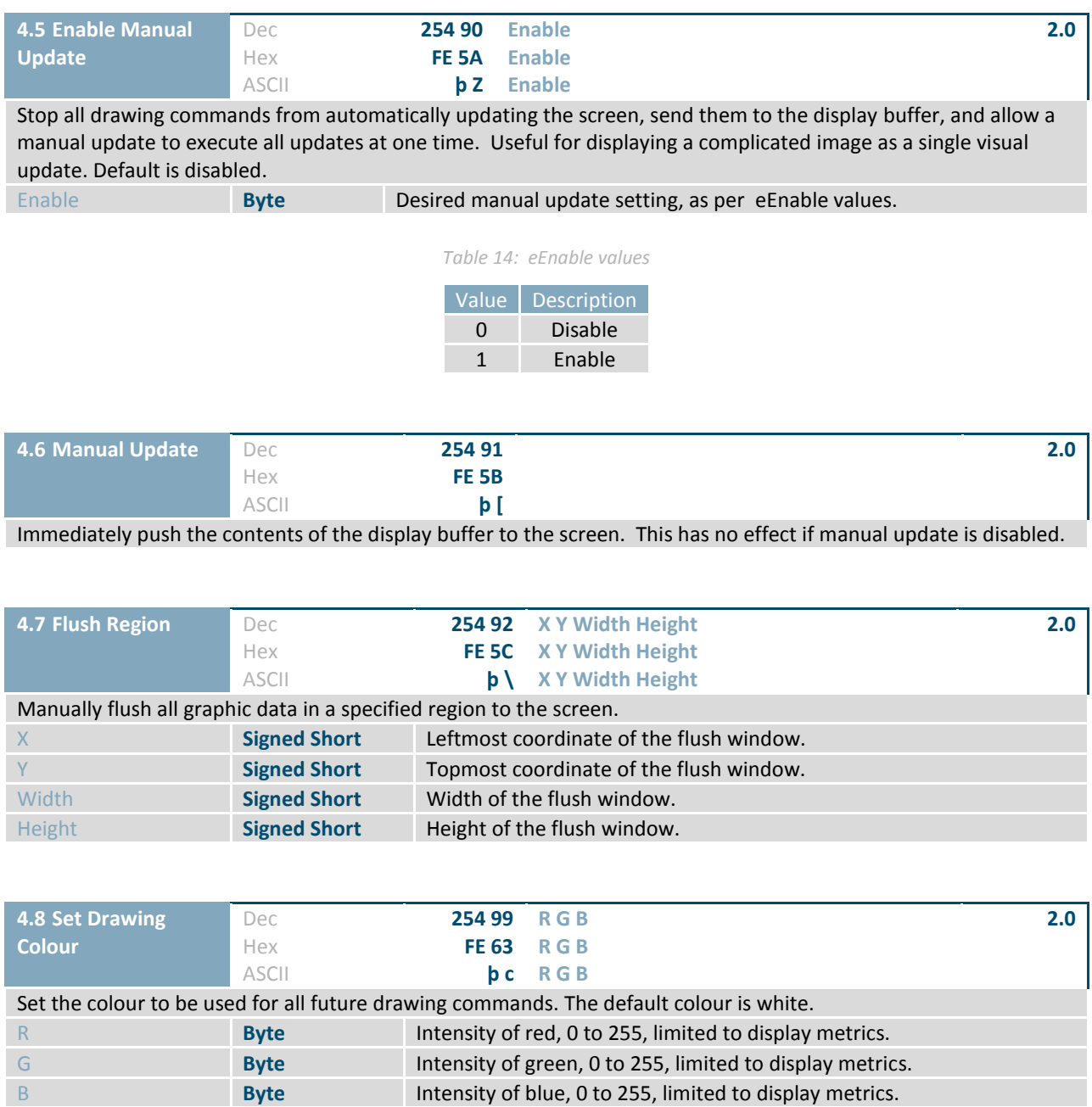

 $\overline{\mathcal{C}}$ 

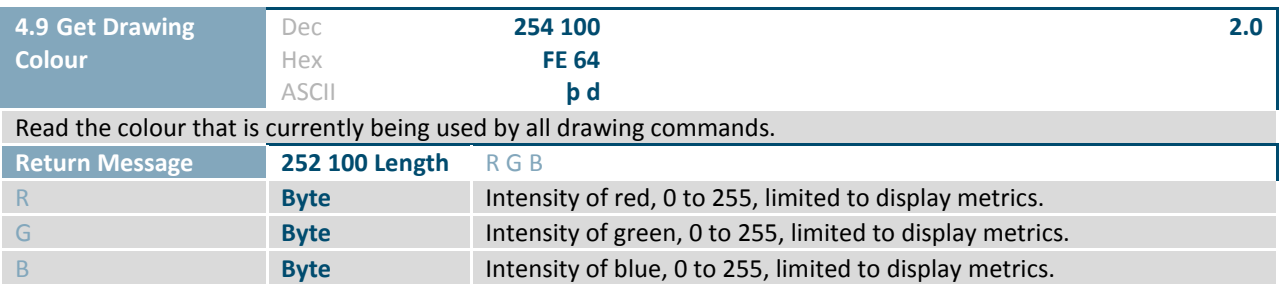

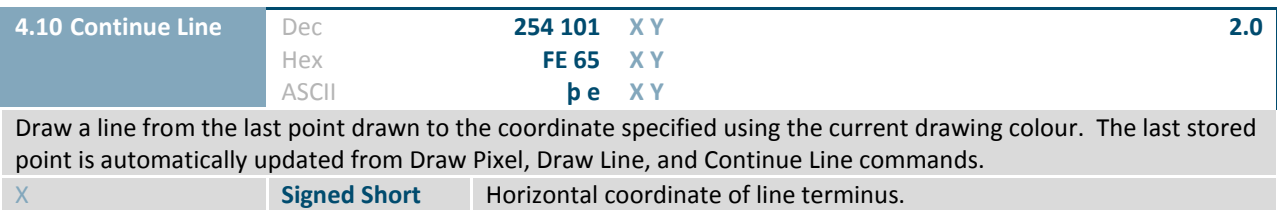

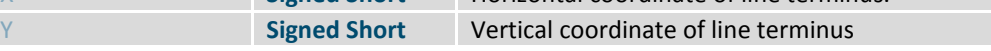

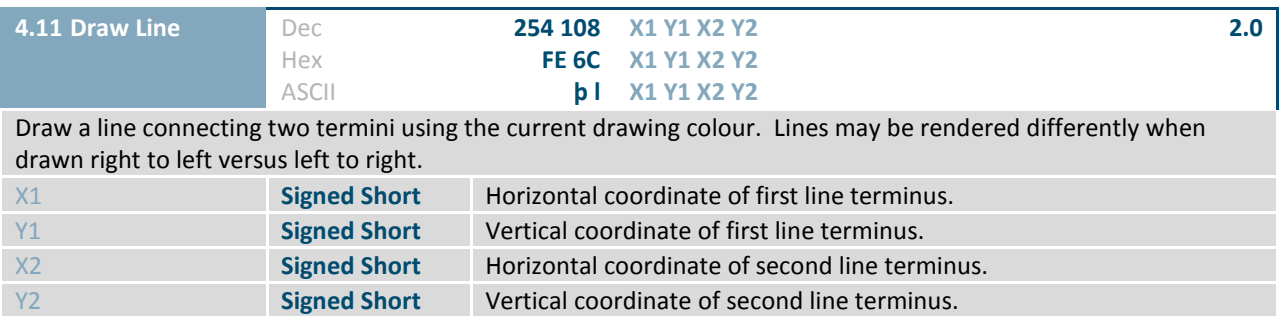

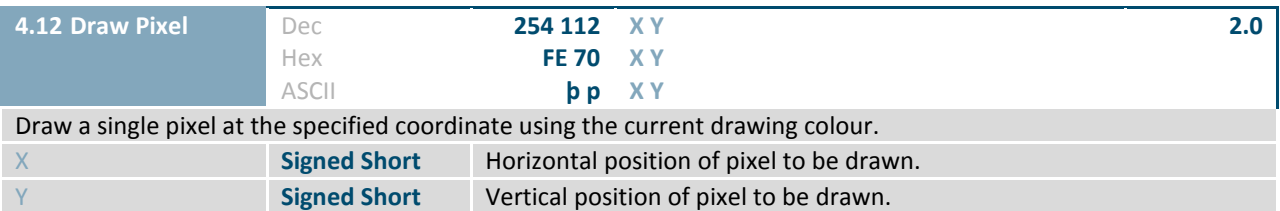

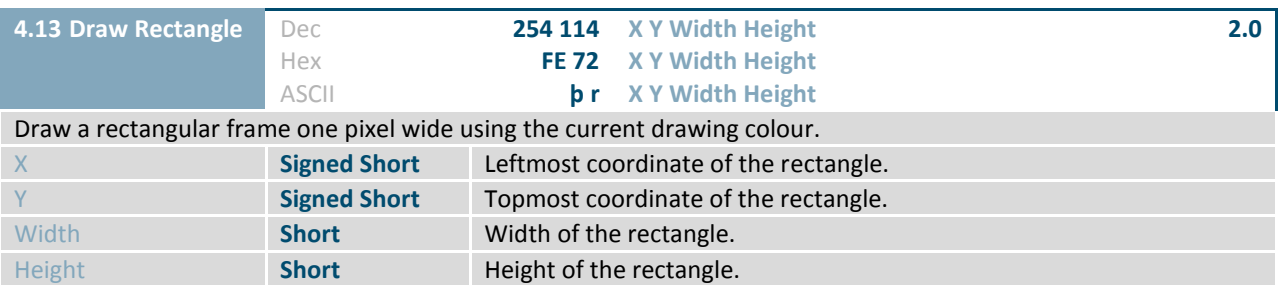

♦

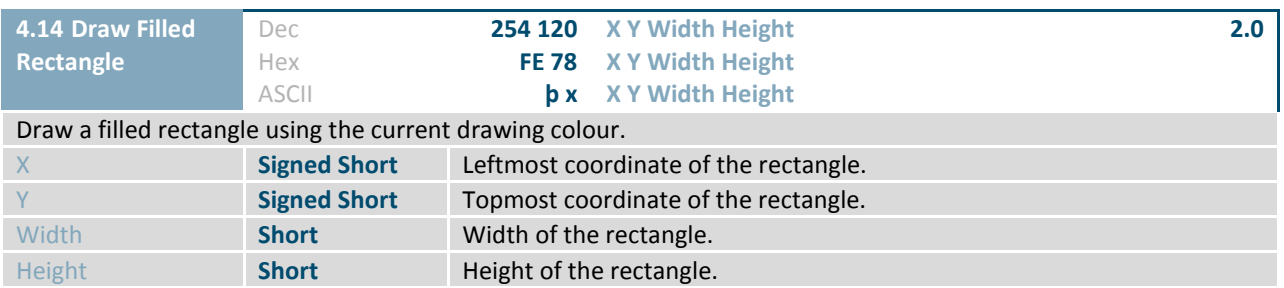

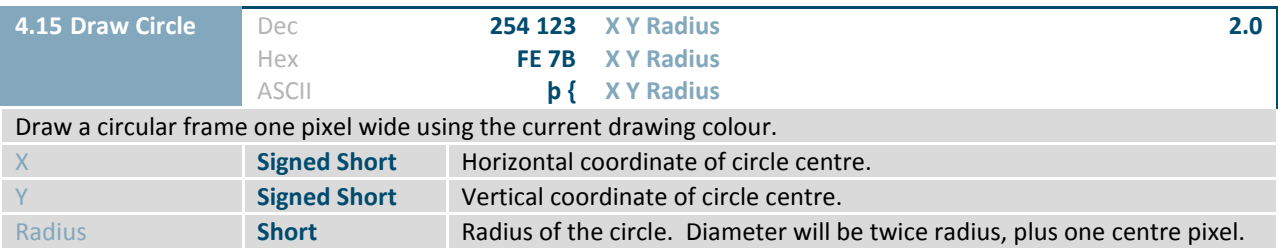

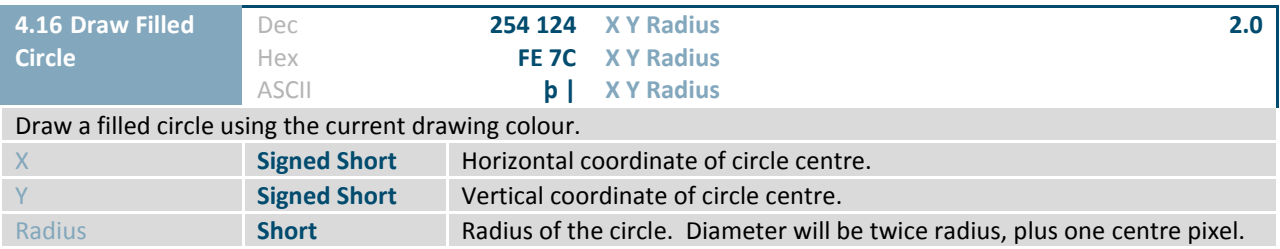

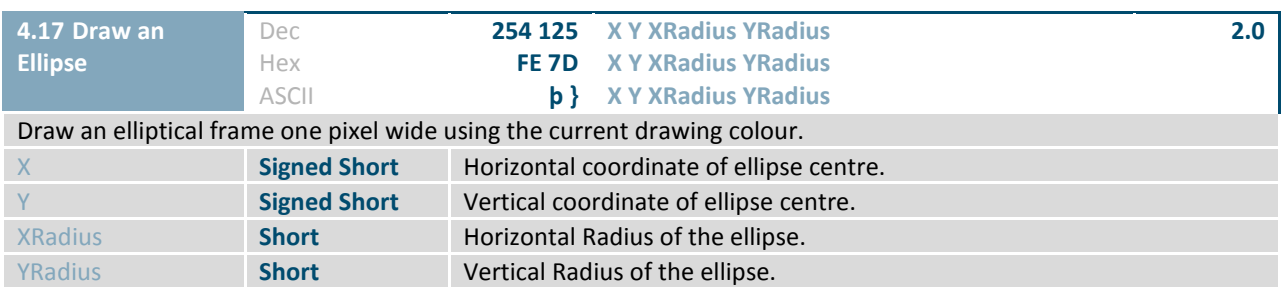

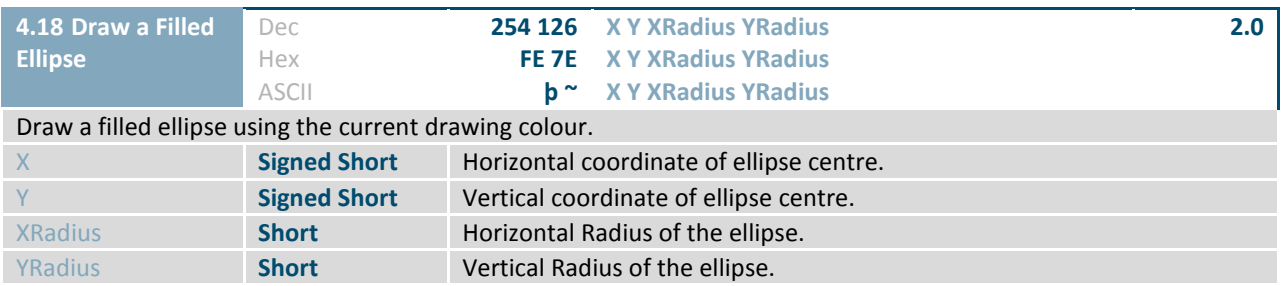

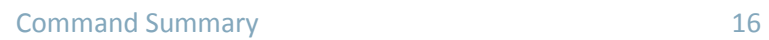

 $\overline{\mathcal{C}}$ 

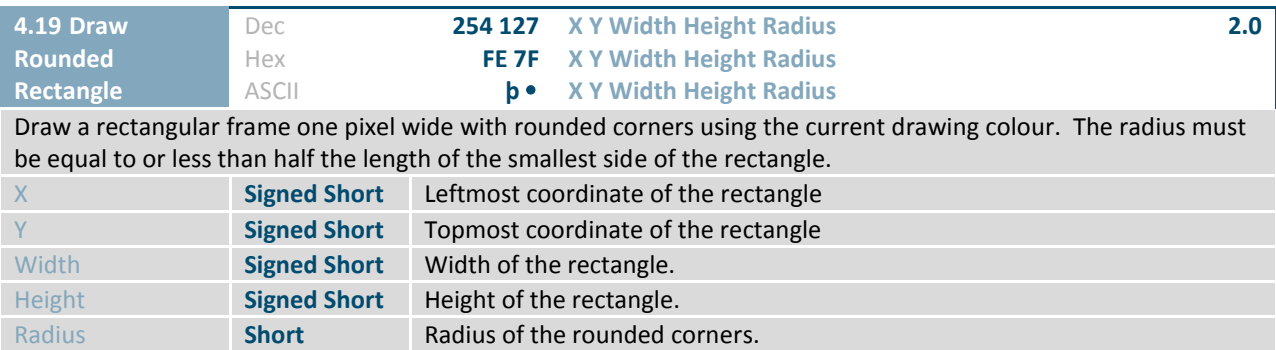

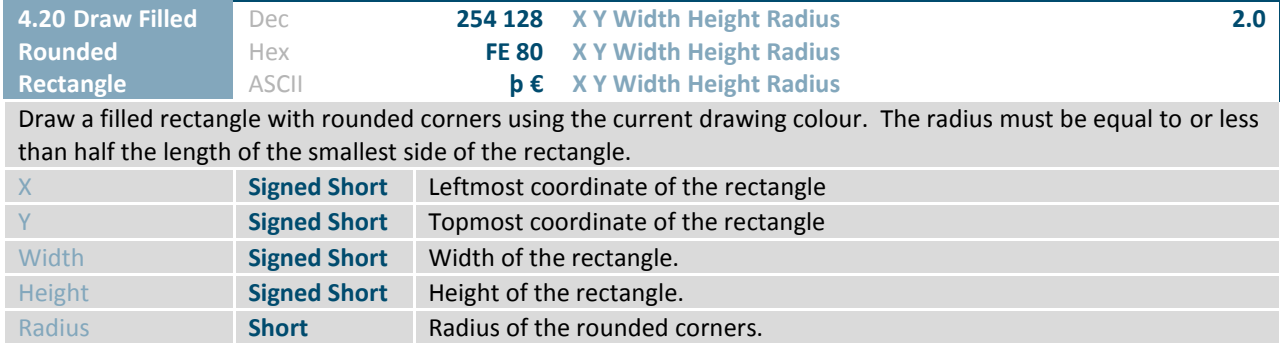

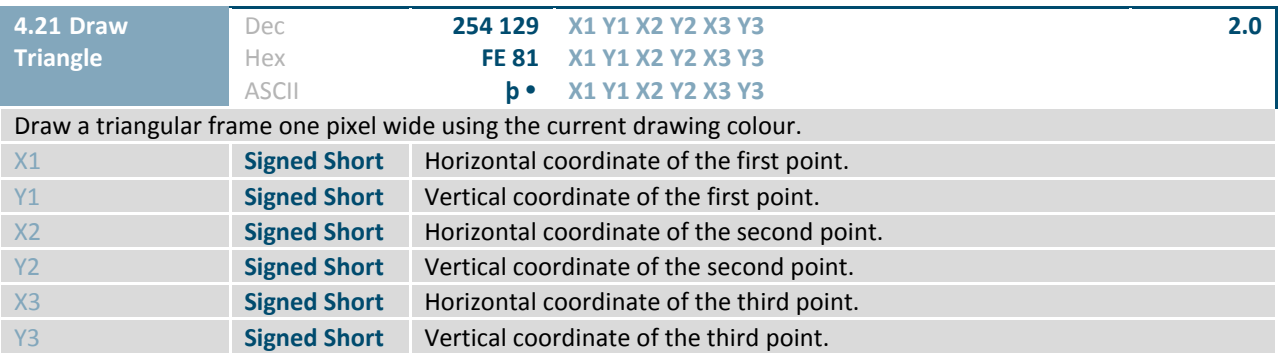

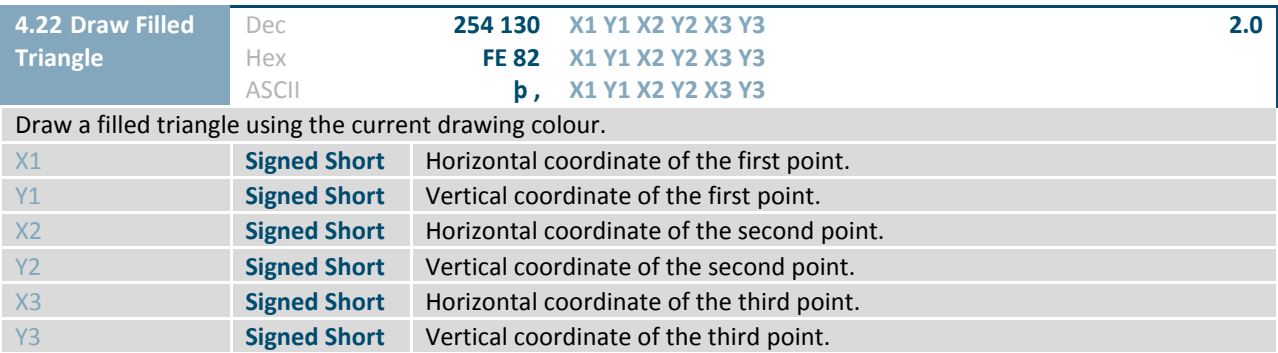

 $\bullet$ 

# <span id="page-21-0"></span>**2.5 Buffers**

 $\overline{\mathcal{L}}$ 

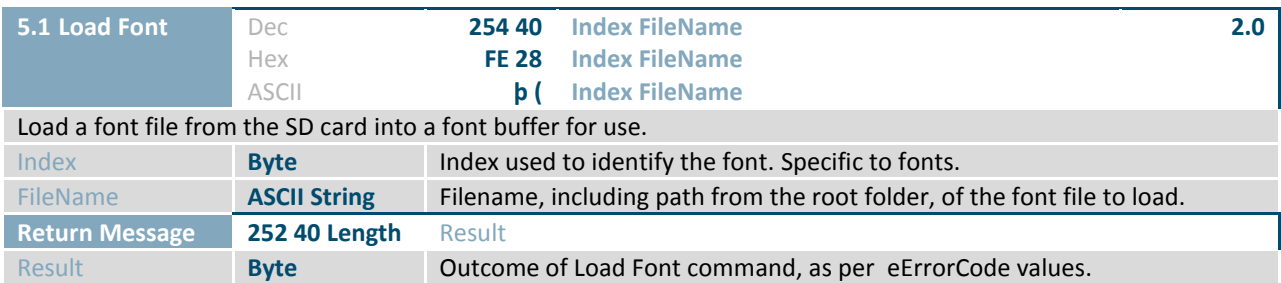

<span id="page-21-2"></span><span id="page-21-1"></span>*Table 15: eErrorCode values*

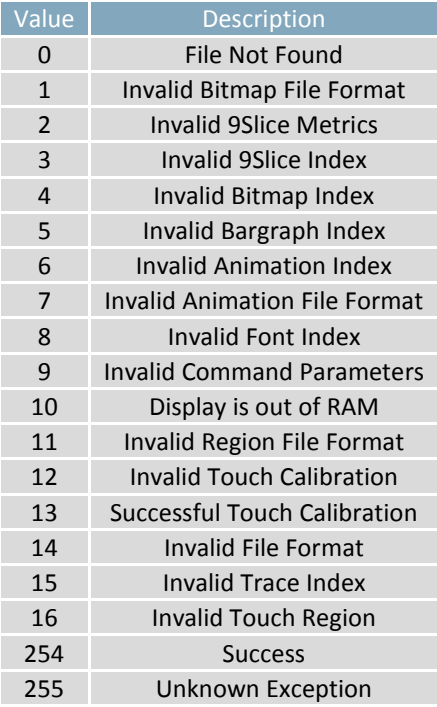

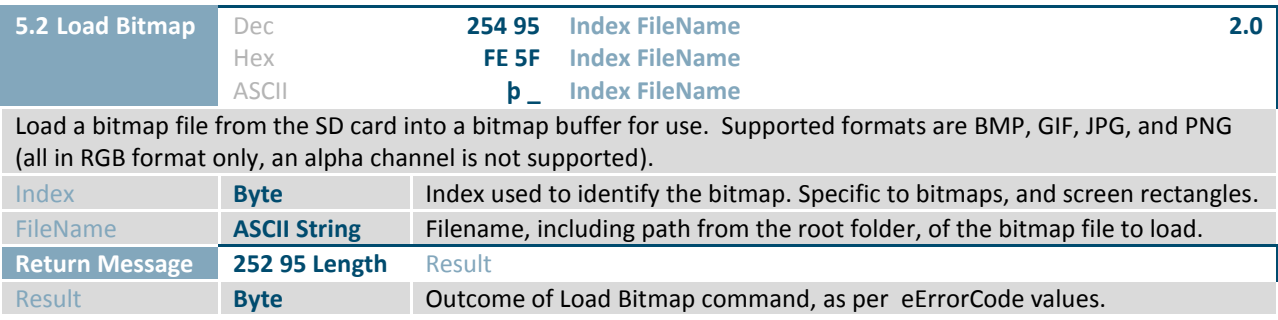

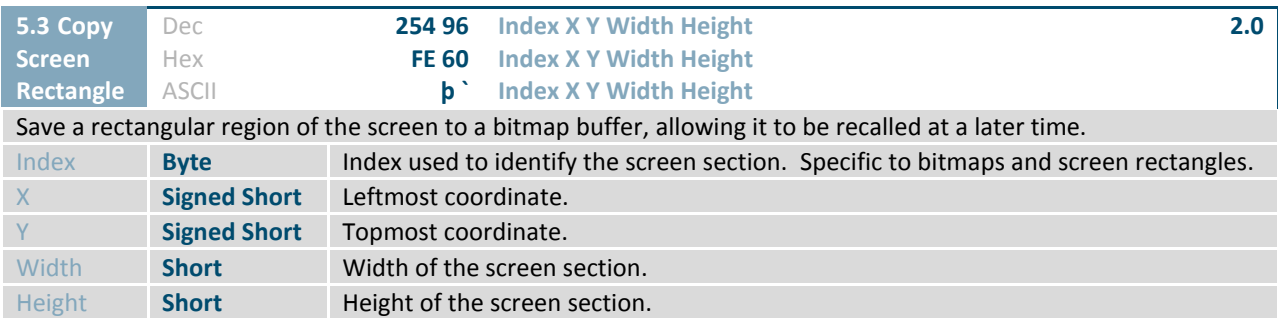

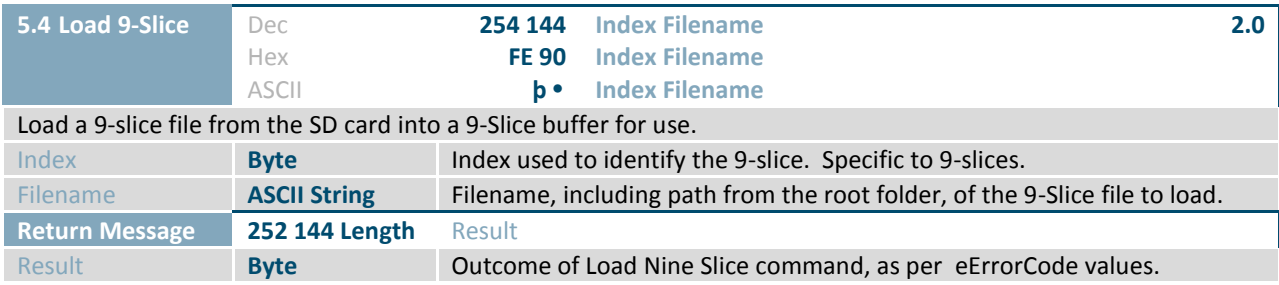

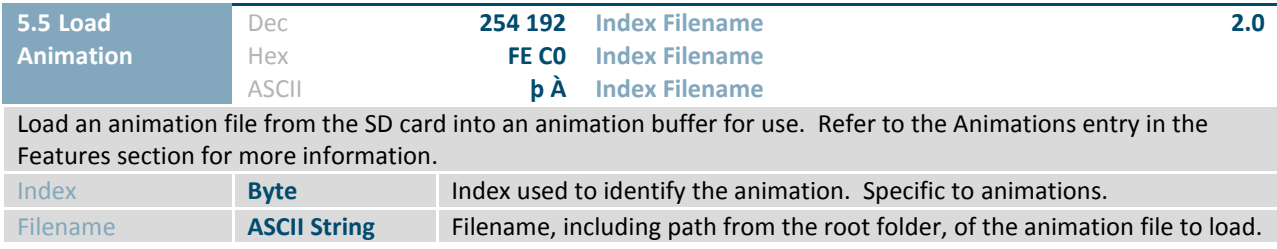

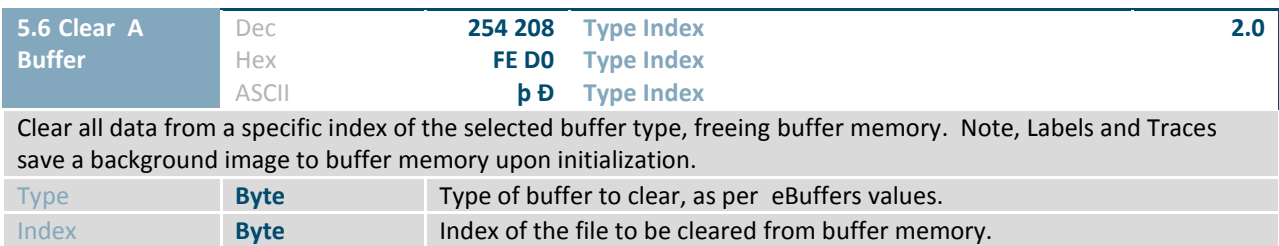

### *Table 16: eBuffers values*

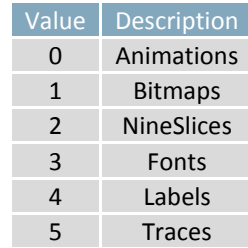

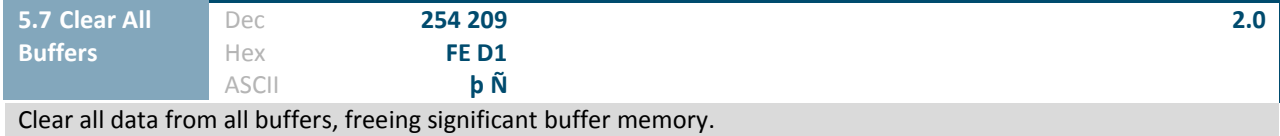

# <span id="page-24-0"></span>**2.6 Text**

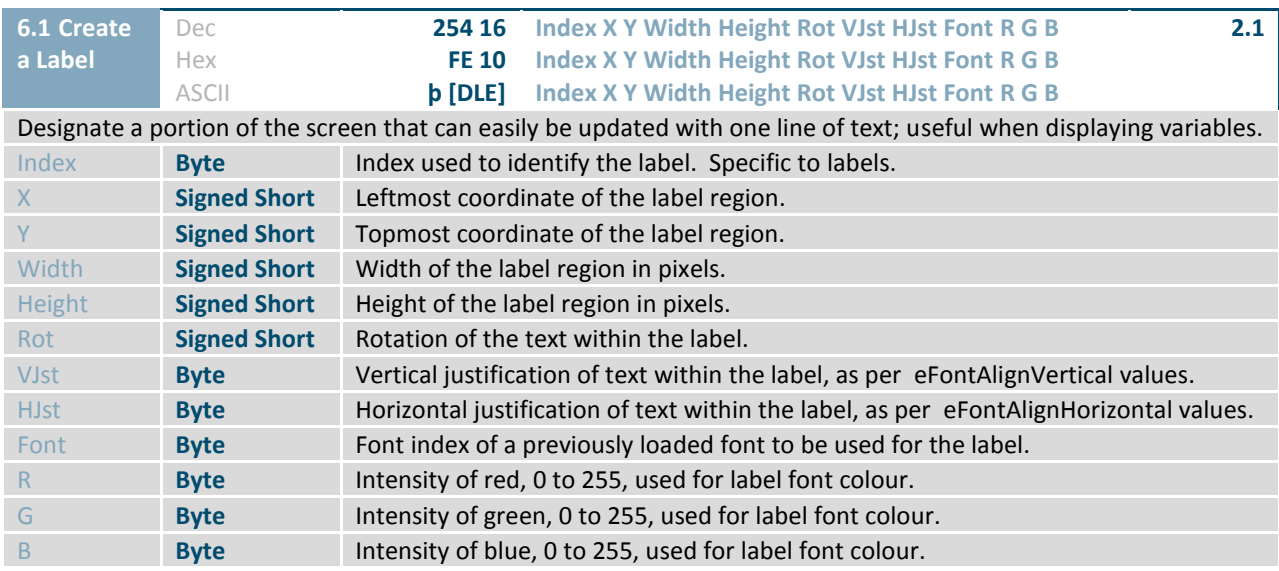

*Table 17: eFontAlignVertical values*

| Value | <b>Description</b> |
|-------|--------------------|
| 0     | Top                |
|       | <b>Bottom</b>      |
|       | Center             |

*Table 18: eFontAlignHorizontal values*

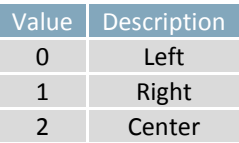

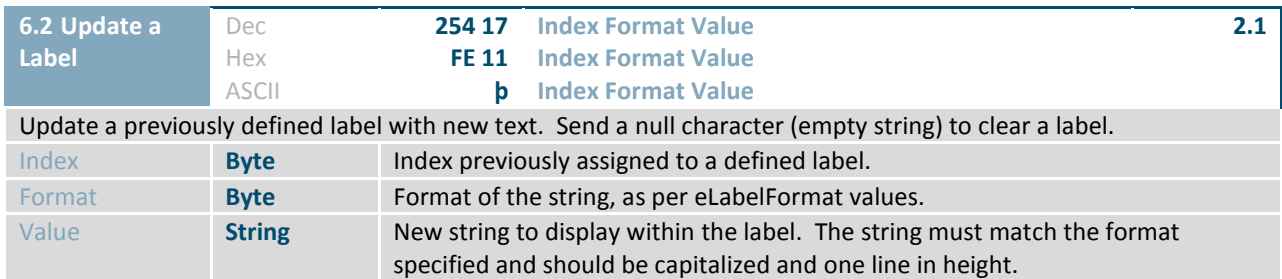

#### *Table 19: eLabelFormat values*

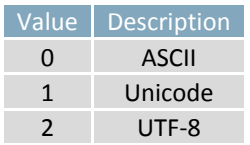

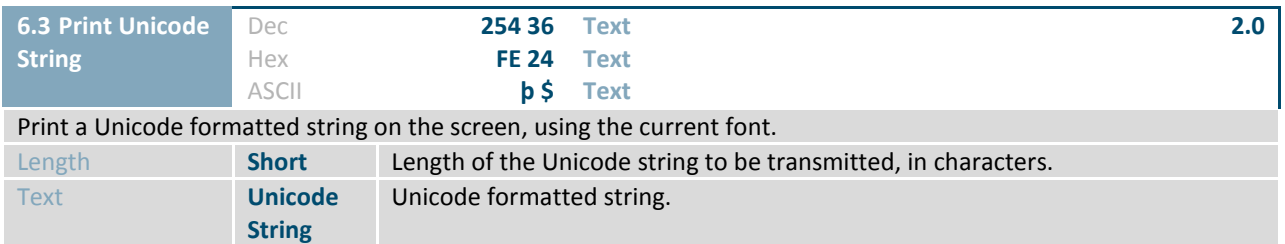

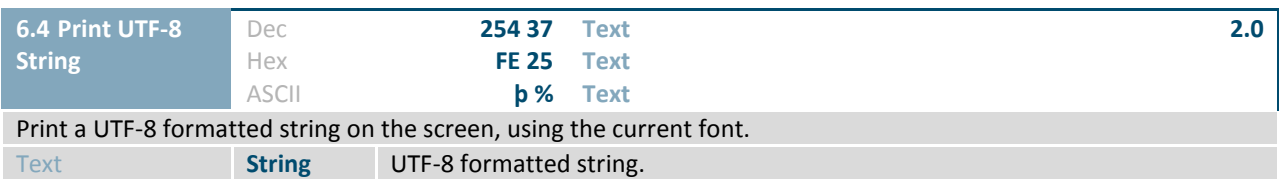

| <b>6.5 Set Control</b>                                                 | Dec.         | 254 38                                                               | Mode |  |  |  |  |
|------------------------------------------------------------------------|--------------|----------------------------------------------------------------------|------|--|--|--|--|
| <b>Character Mode</b>                                                  | Hex          | <b>FE 26</b>                                                         | Mode |  |  |  |  |
|                                                                        | <b>ASCII</b> | <b>b</b> &                                                           | Mode |  |  |  |  |
| Set the behaviour of defined control characters. Default is Unix mode. |              |                                                                      |      |  |  |  |  |
| Mode                                                                   | <b>Byte</b>  | Desired control character mode, as per eControlCharacterMode values. |      |  |  |  |  |

*Table 20: eControlCharacterMode values*

<span id="page-25-0"></span>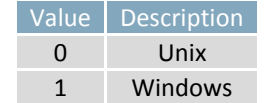

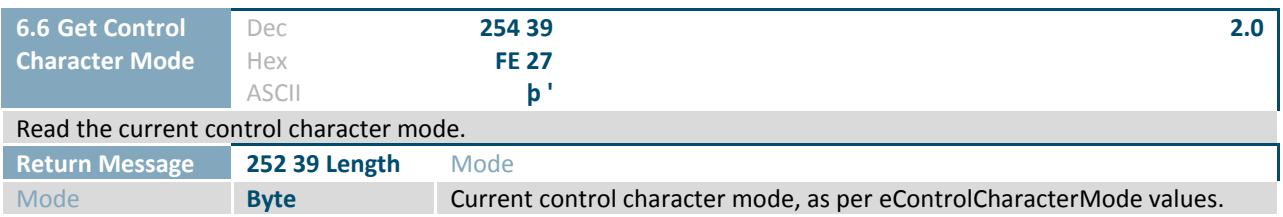

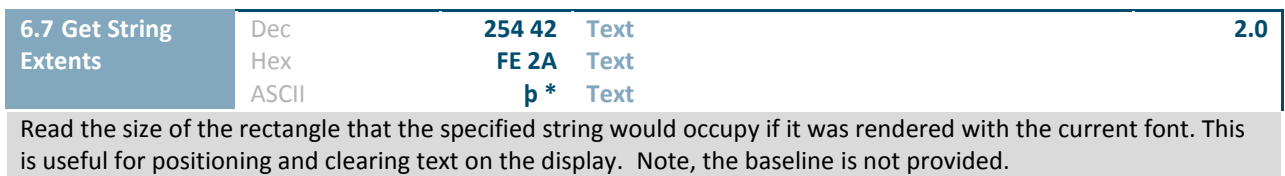

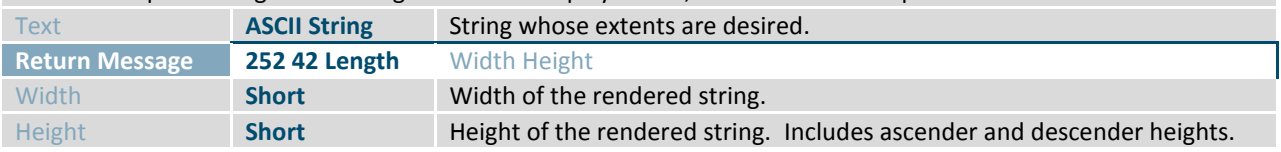

 $\overline{\phantom{a}}$ 

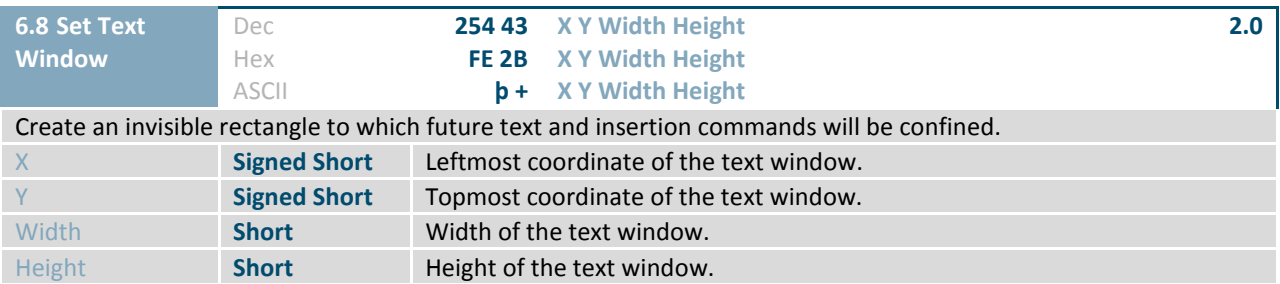

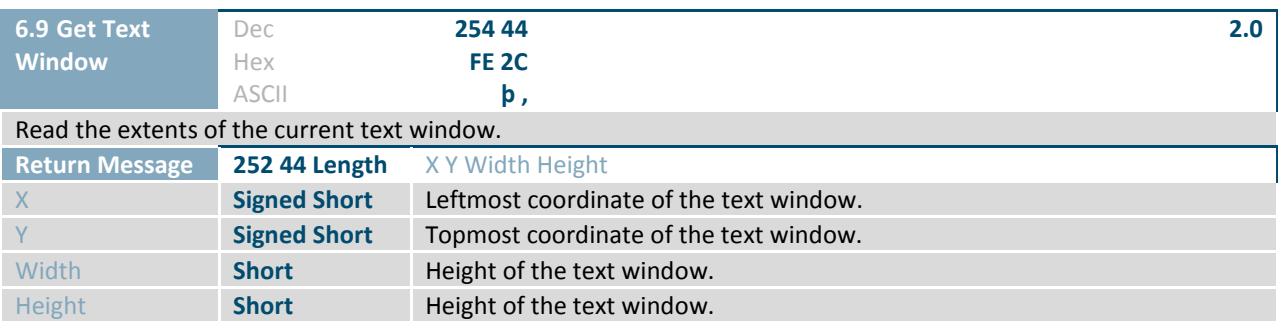

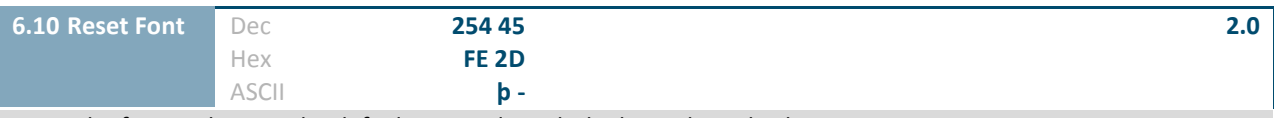

Reset the font in slot 0 to the default GTT style with the last selected colour.

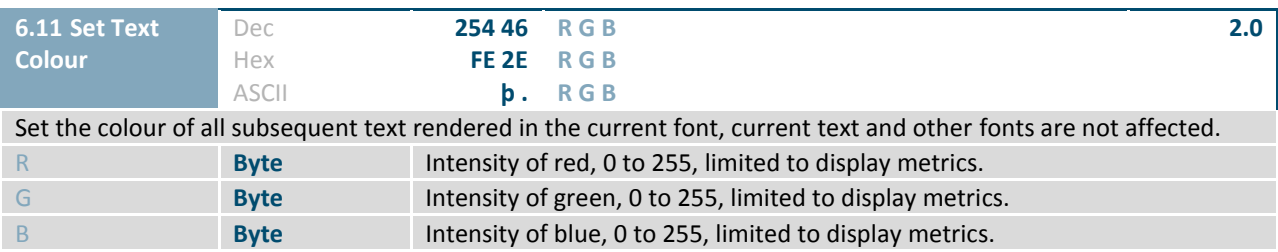

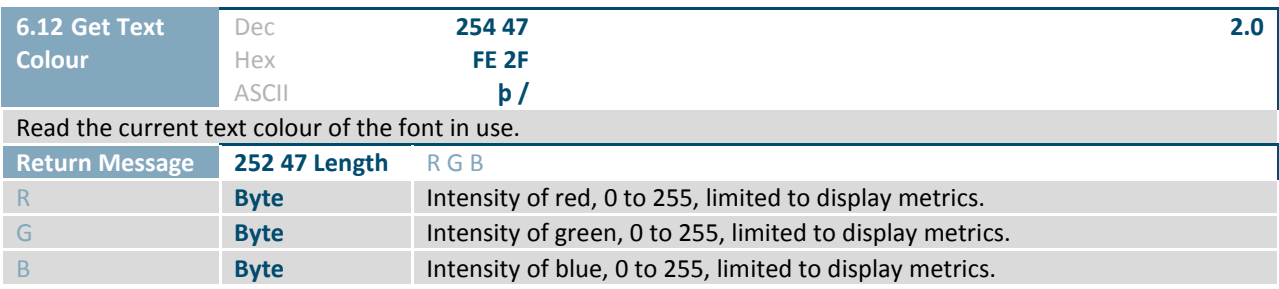

♦

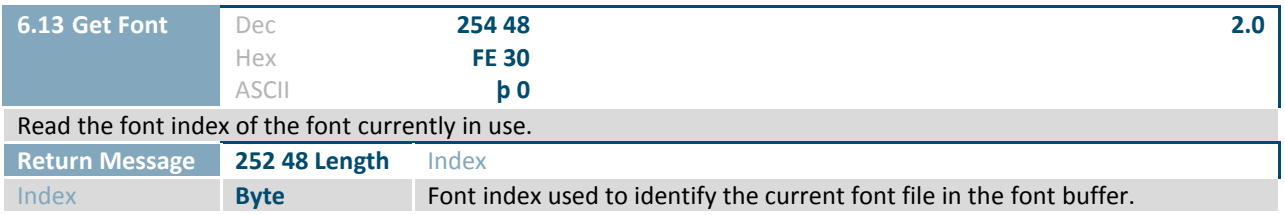

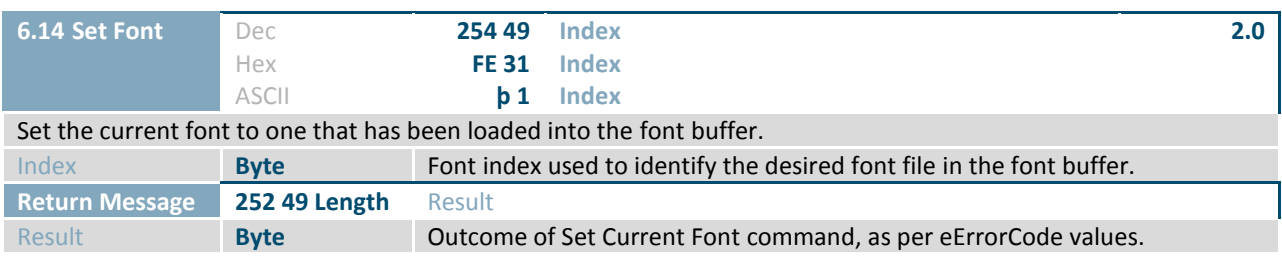

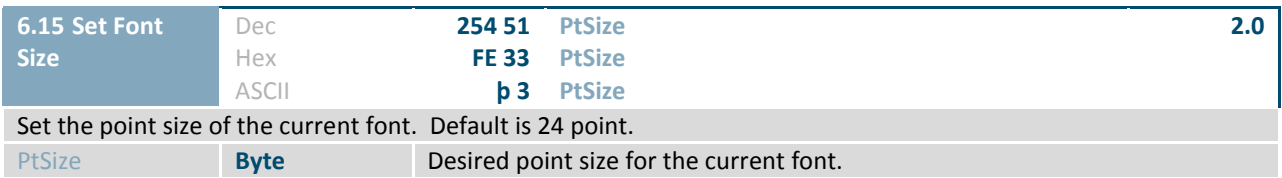

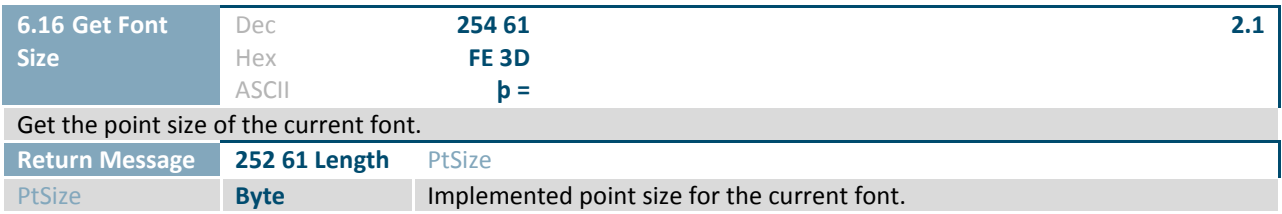

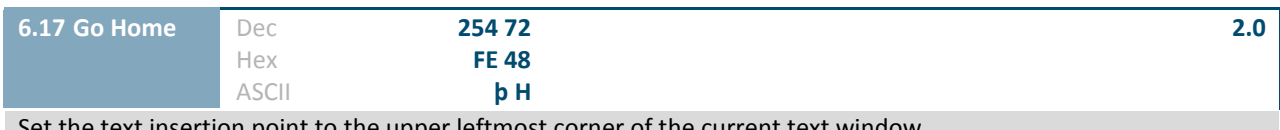

Set the text insertion point to the upper leftmost corner of the current text window.

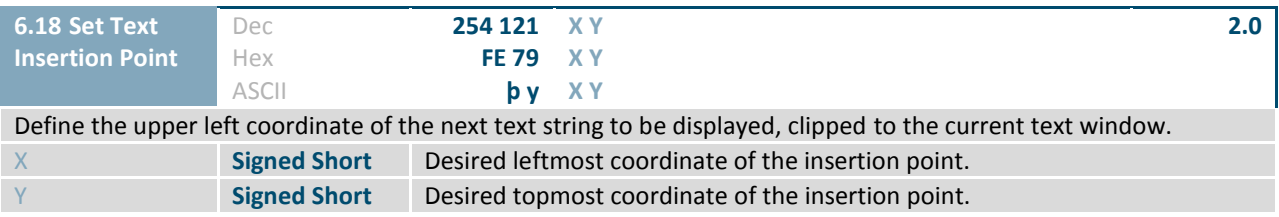

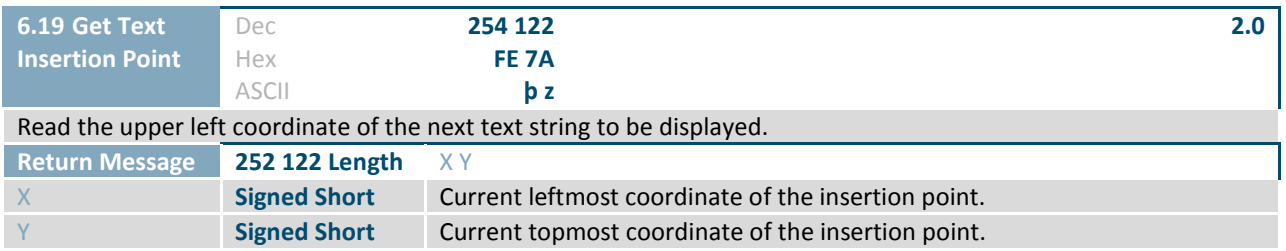

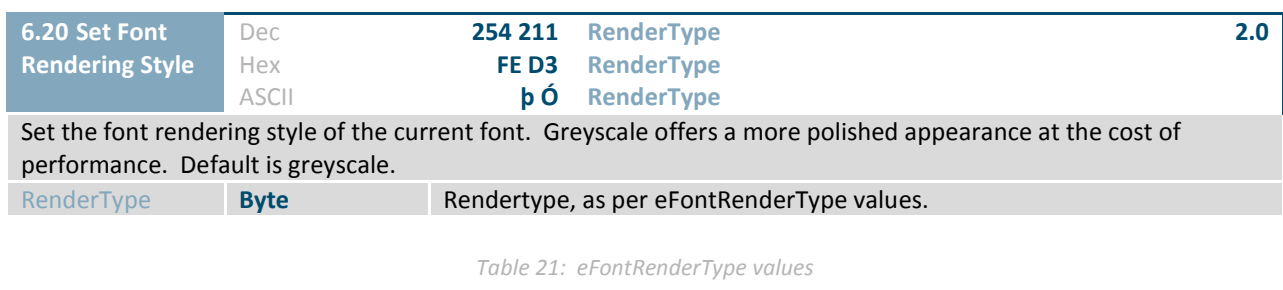

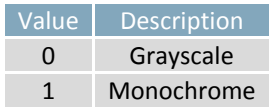

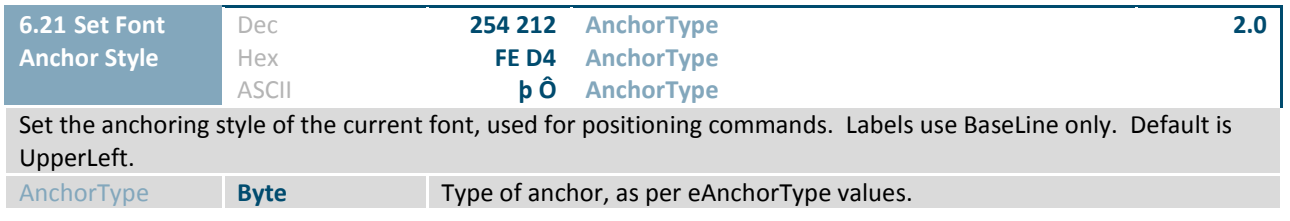

*Table 22: eAnchorType values*

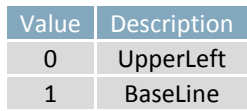

 $\overline{\mathcal{L}}$ 

# <span id="page-29-0"></span>**2.7 Bitmaps**

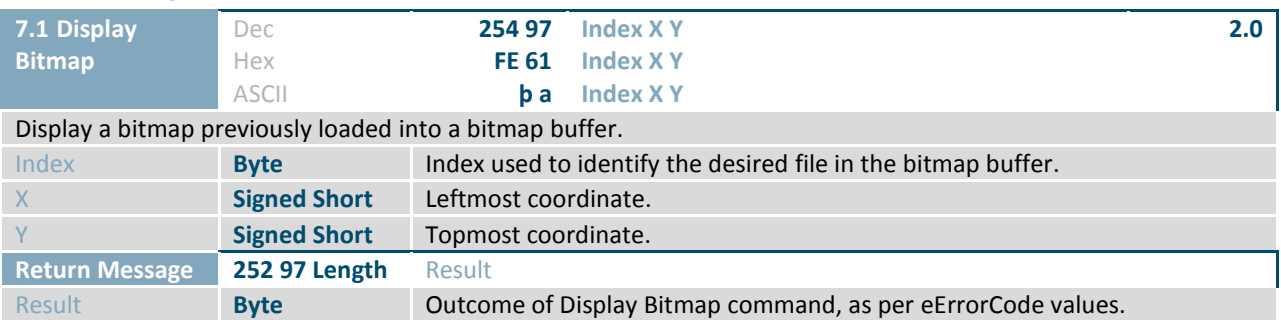

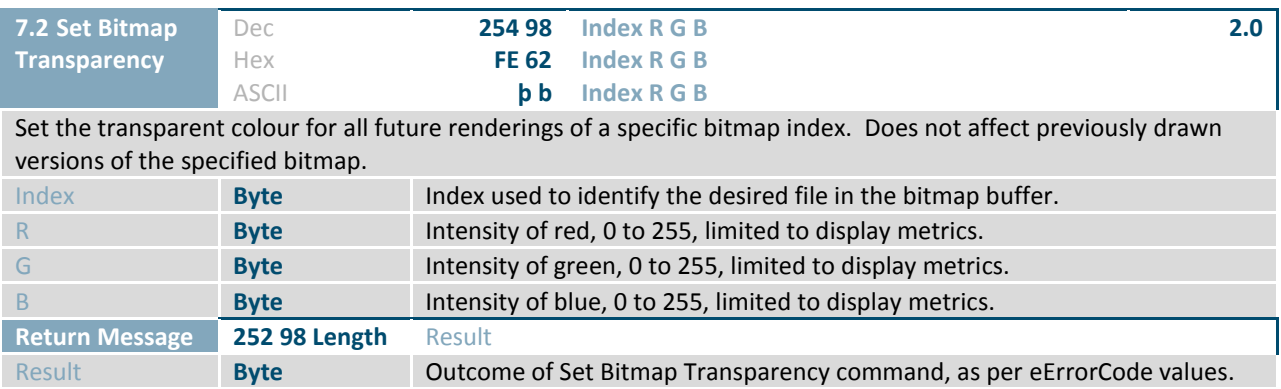

# <span id="page-30-0"></span>**2.8 NineSlices**

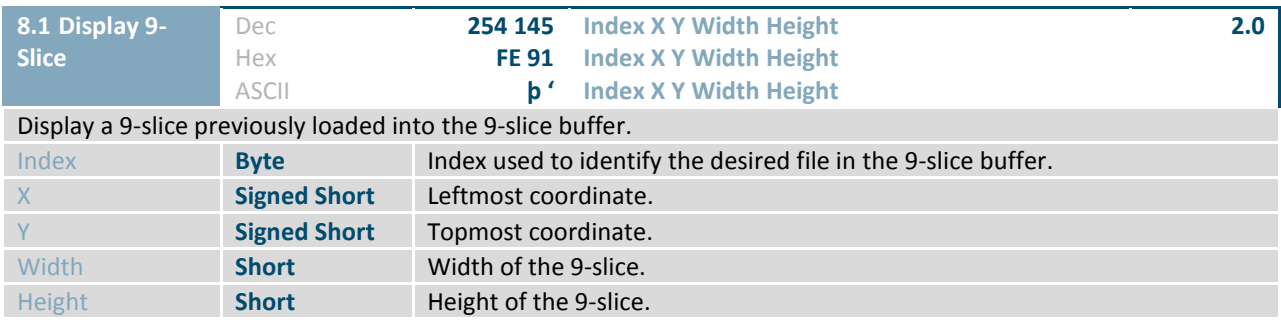

♦

# <span id="page-31-0"></span>**2.9 Animations**

 $\overline{\phantom{a}}$ 

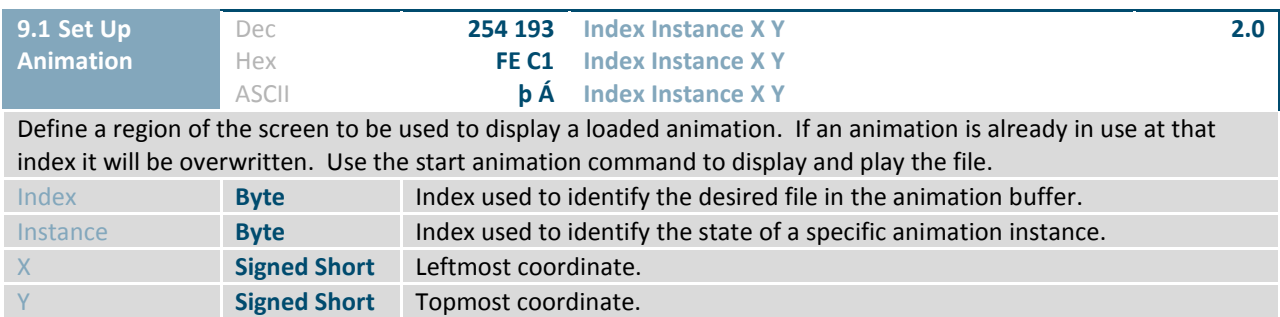

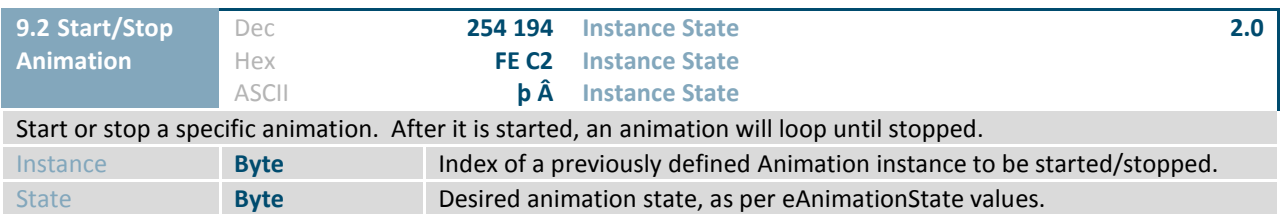

*Table 23: eAnimationState values*

<span id="page-31-1"></span>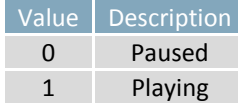

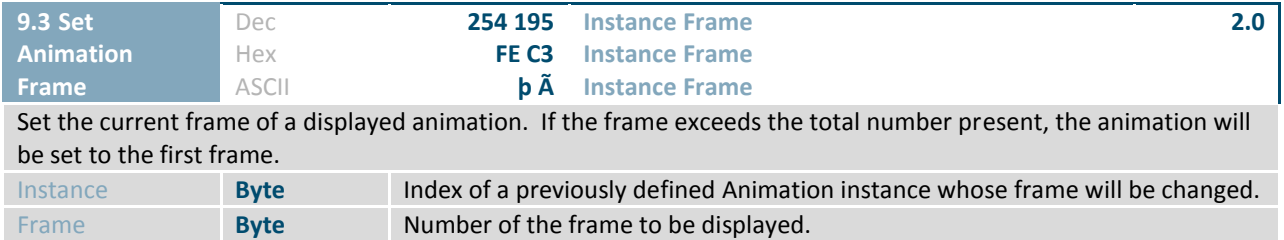

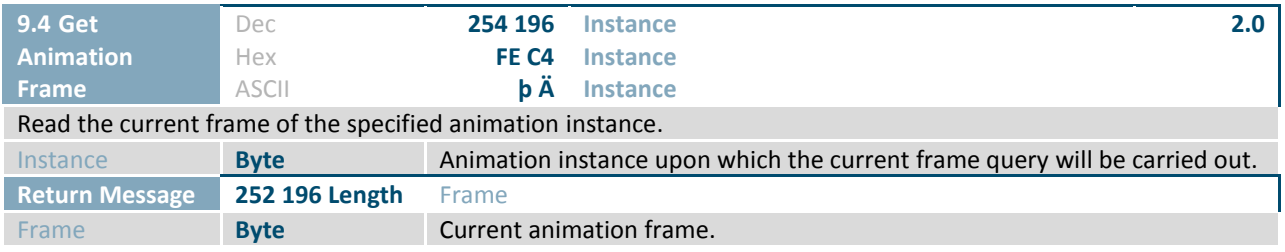

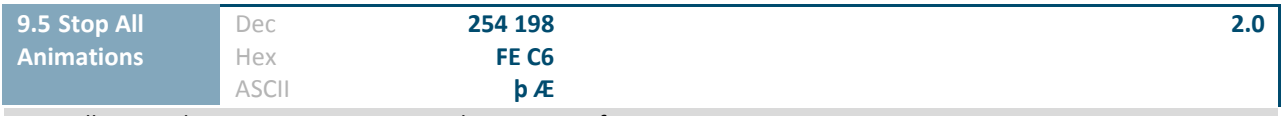

Stop all currently running animations at their present frame.

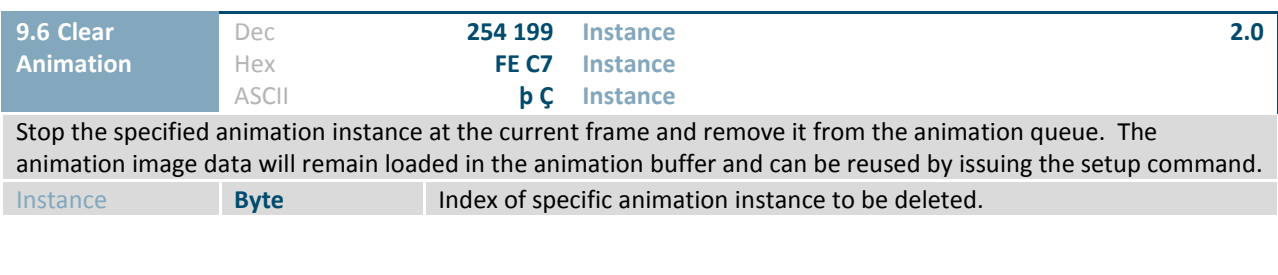

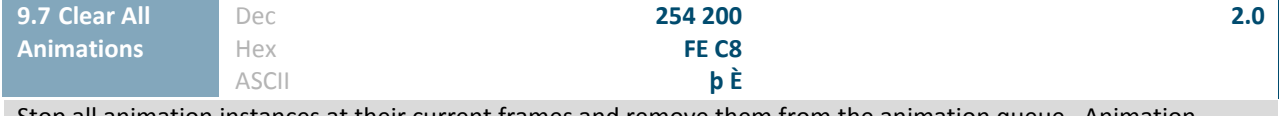

Stop all animation instances at their current frames and remove them from the animation queue. Animation image data loaded into buffers will remain, and can be reused by issuing the setup command.

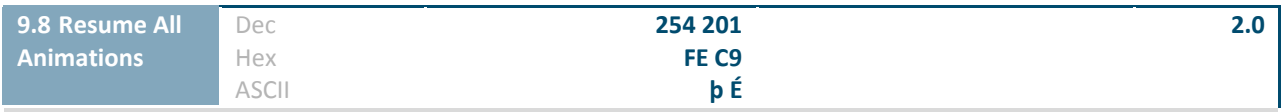

Resume all stopped animations from their present frame.

# <span id="page-33-0"></span>**2.10 Graphs**

 $\overline{\phantom{a}}$ 

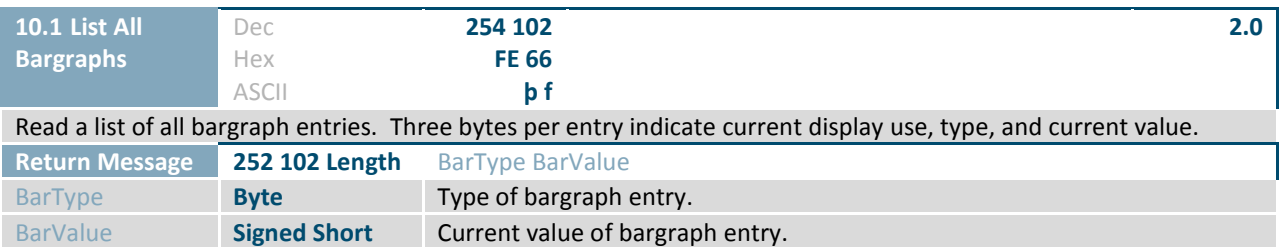

*Table 24: eBargraphType values*

<span id="page-33-1"></span>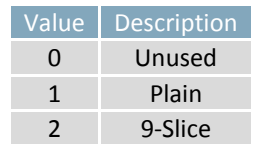

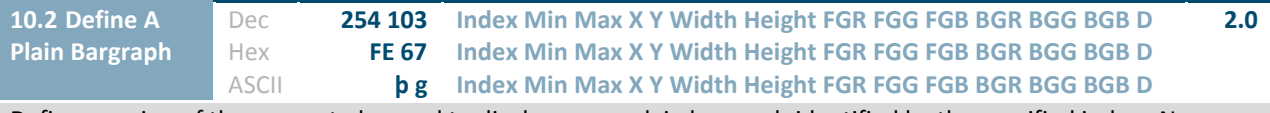

Define a region of the screen to be used to display a new plain bargraph identified by the specified index. New indices will overwrite old, invalid directions will default to 0, and inverted min and max values will be corrected.

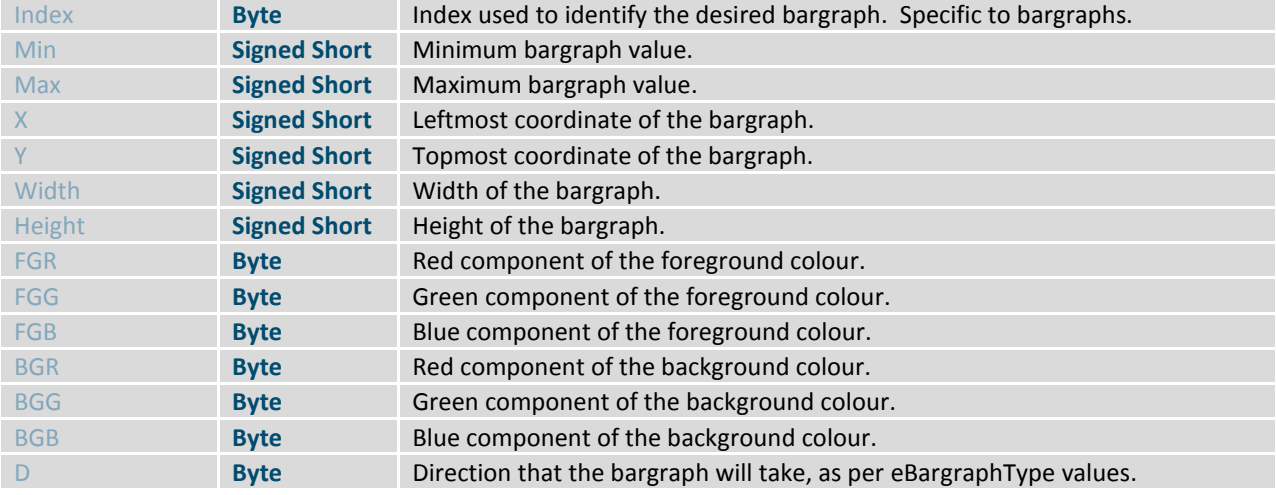

*Table 25: eBargraphOrientation values*

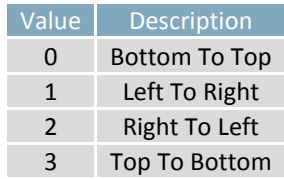

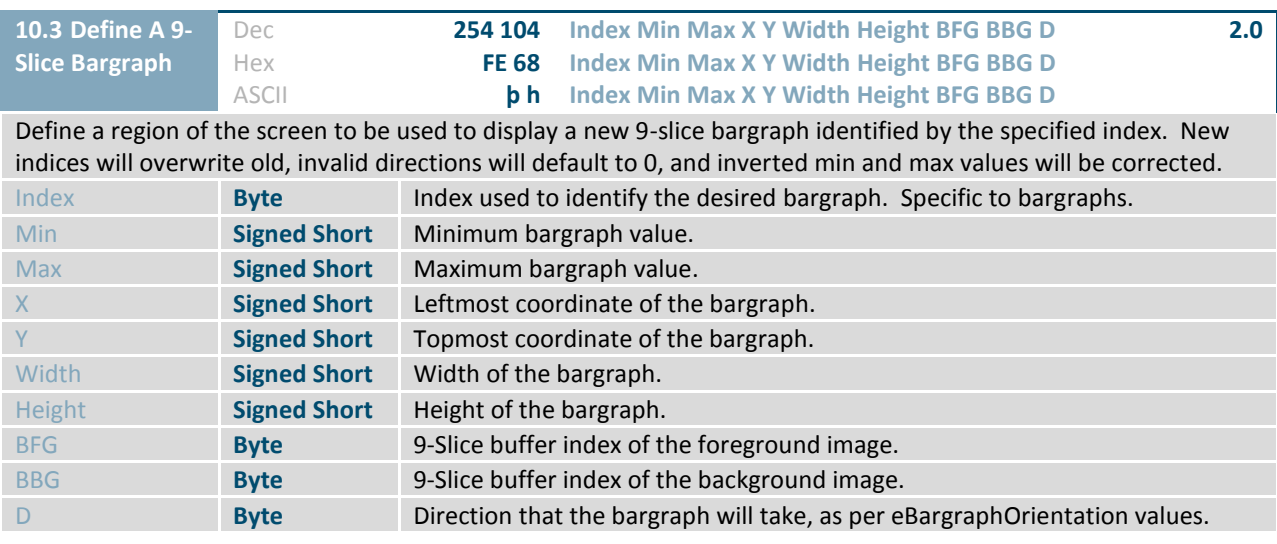

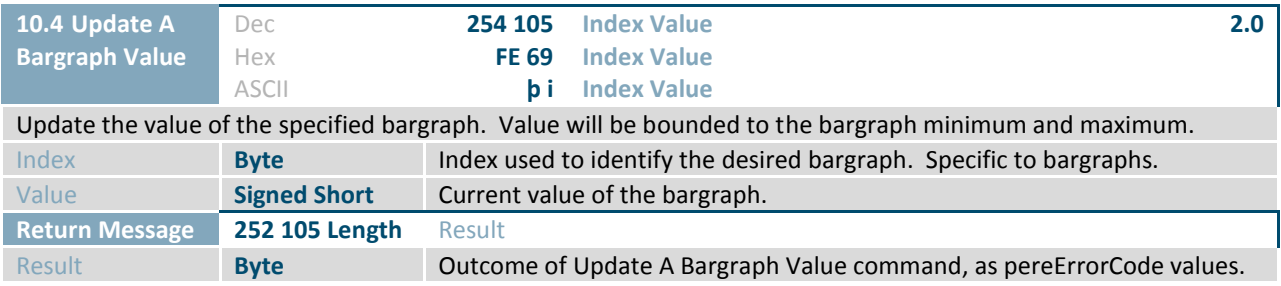

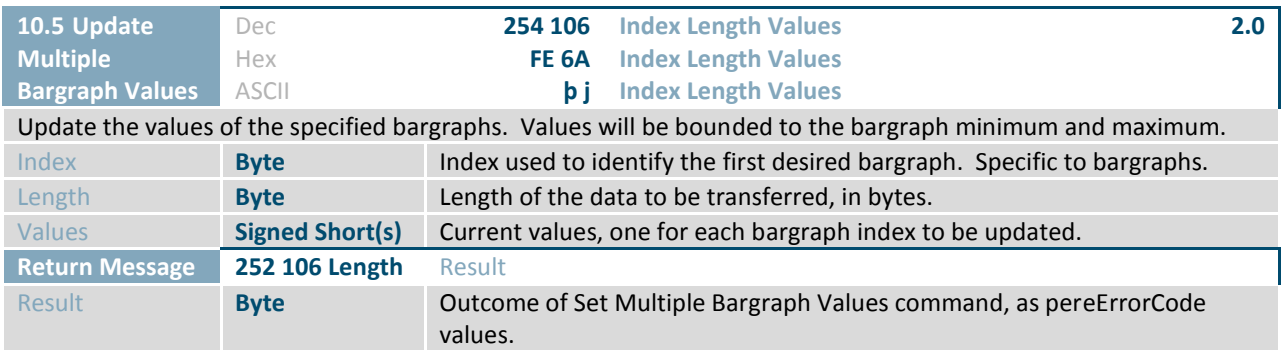

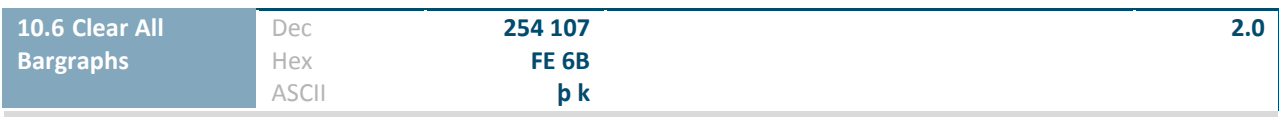

Clear all bargraphs entries, erasing all attributes and setting all to an unused state.

♦

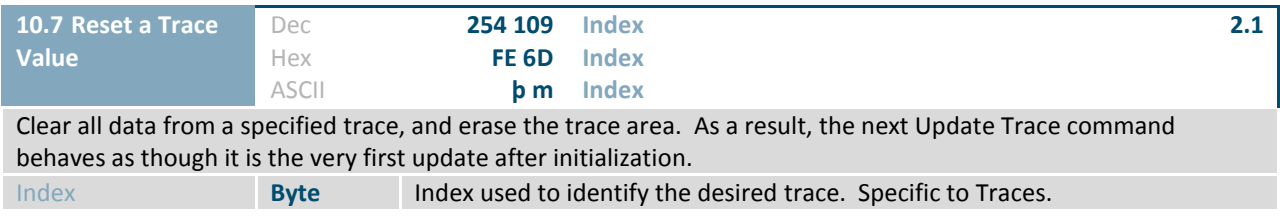

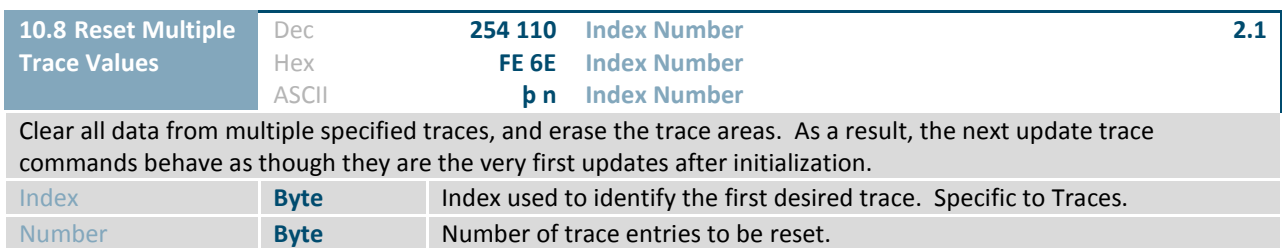

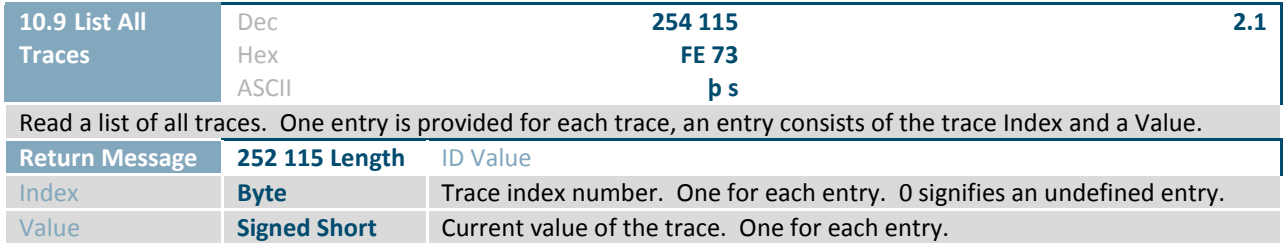

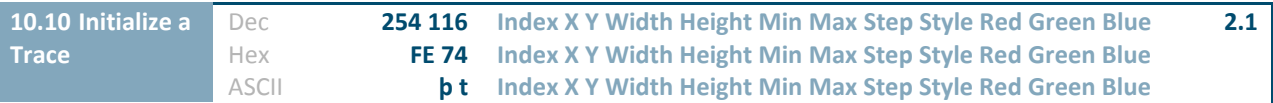

Initialize a graph trace for later implementation. Traces defined in the same area with the same step and style can be updated simultaneously, as a multi-variable graph, using the Update Multiple Traces command. Individual traces can be updated using the Update a Trace command.

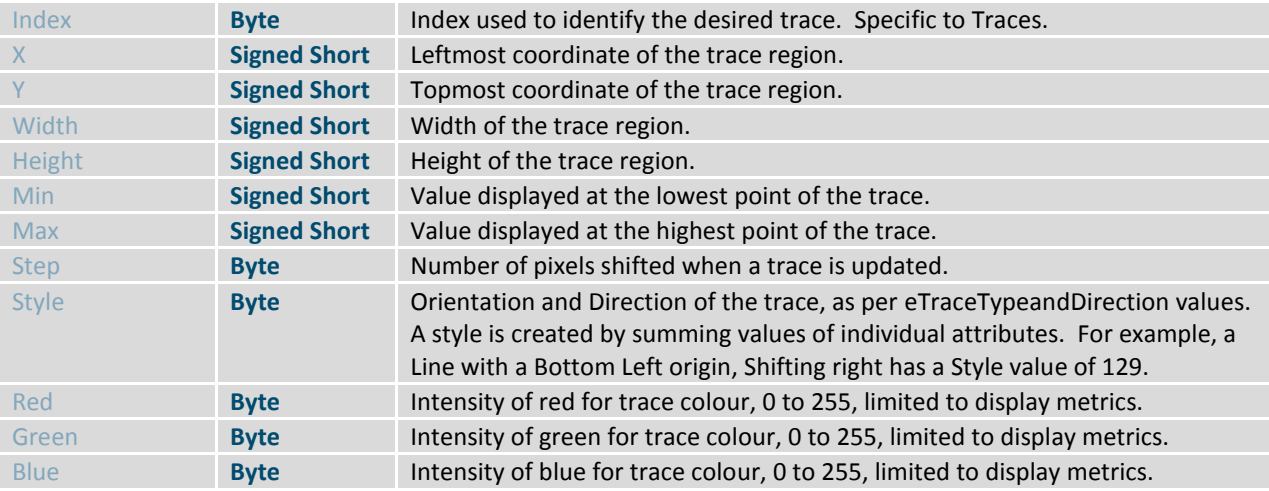

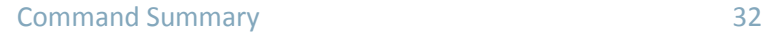

 $\overline{\mathcal{P}}$ 

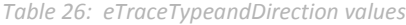

<span id="page-36-0"></span>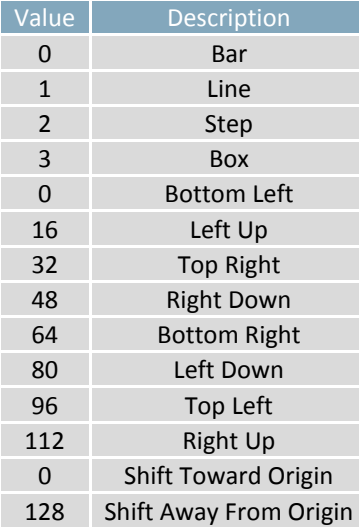

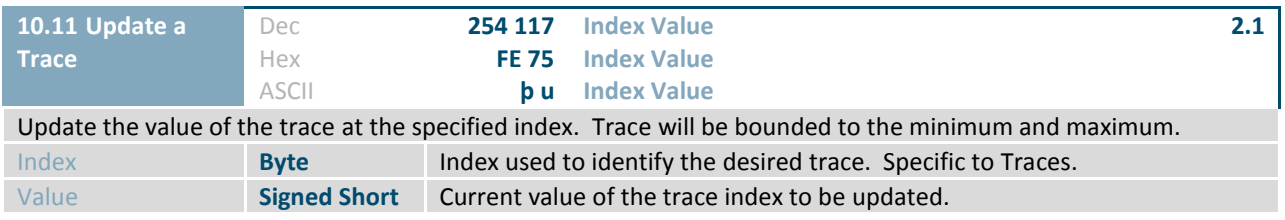

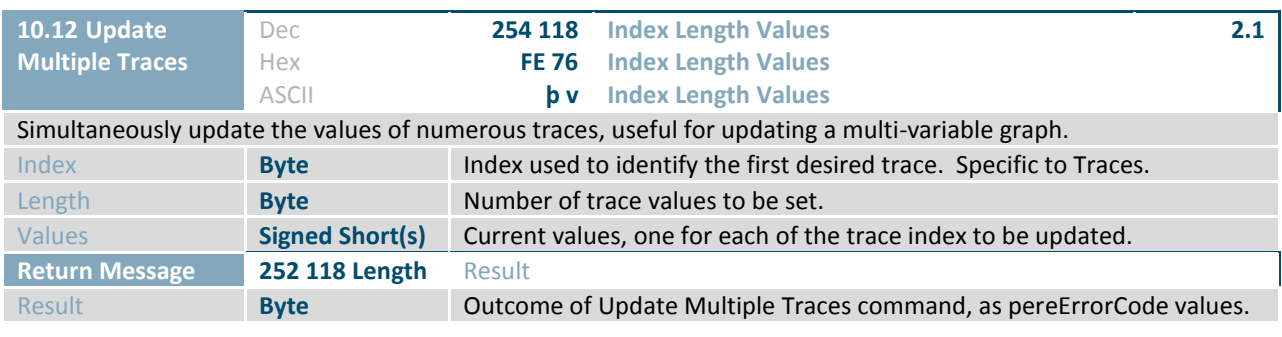

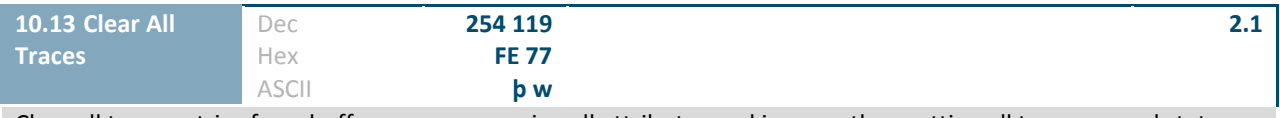

Clear all trace entries from buffer memory, erasing all attributes and images, then setting all to an unused state.

♦

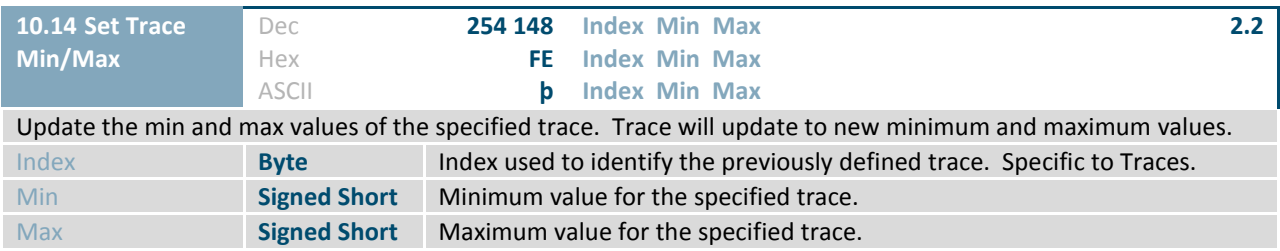

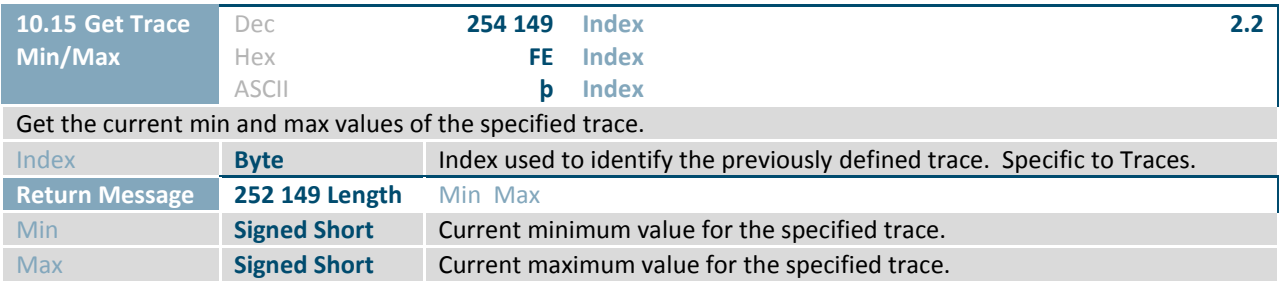

# <span id="page-38-0"></span>**2.11 Keypad**

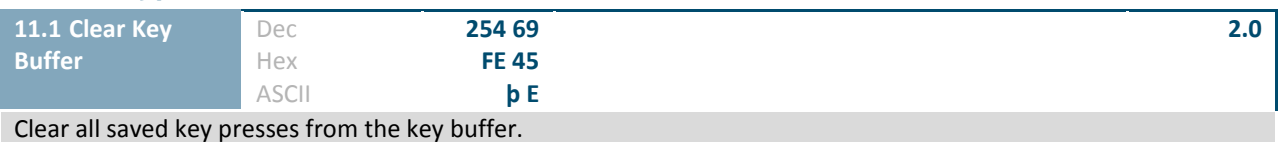

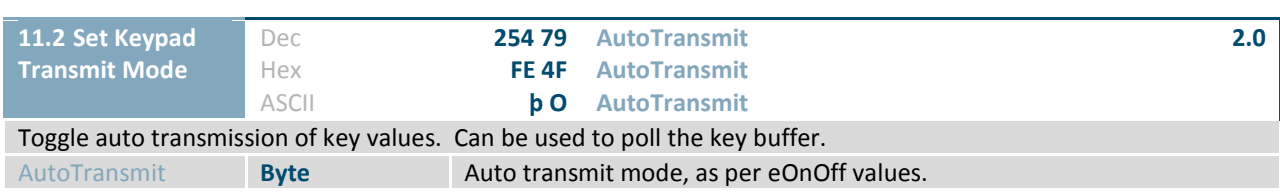

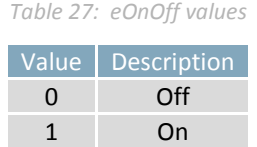

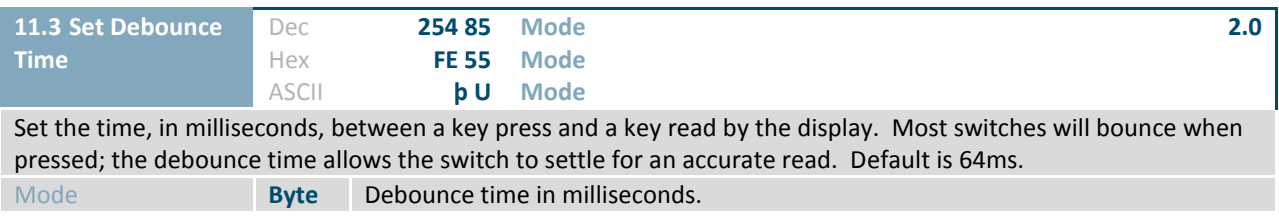

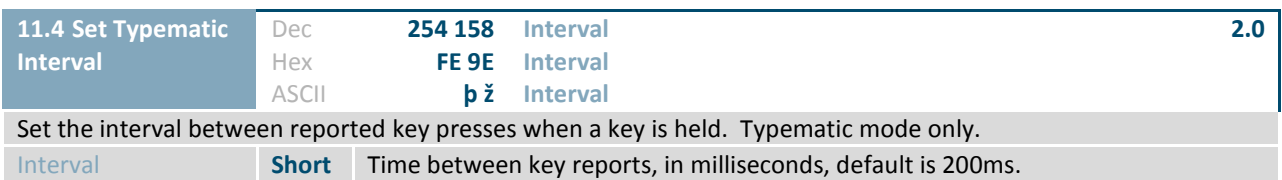

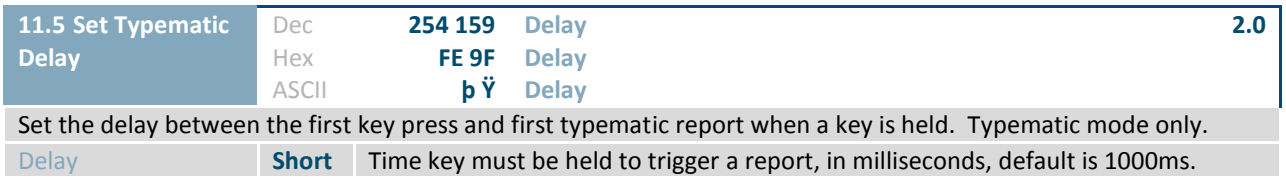

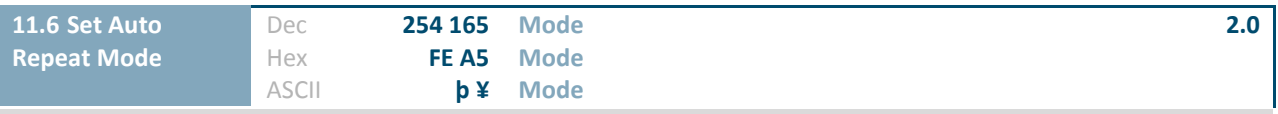

Set key press repeat mode to typematic or hold. In typematic mode if a key press is held, by default the key value is transmitted immediately, then 5 times a second after a 1 second delay. In hold mode, the key down value is transmitted once when pressed, and then the key up value is sent when the key is released. Default is Off. Mode **Byte** Desired keypad auto repeat mode, as per [eKeypadRepeatMode values.](#page-39-0)

*Table 28: eKeypadRepeatMode values*

<span id="page-39-0"></span>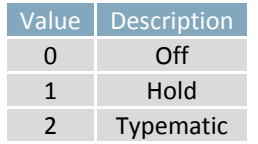

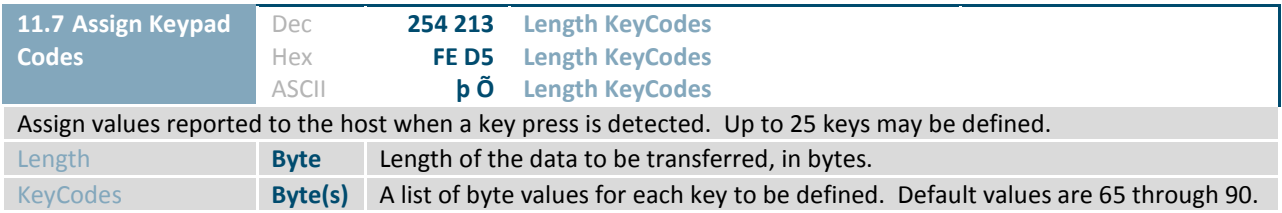

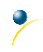

# <span id="page-40-0"></span>**2.12 Touch**

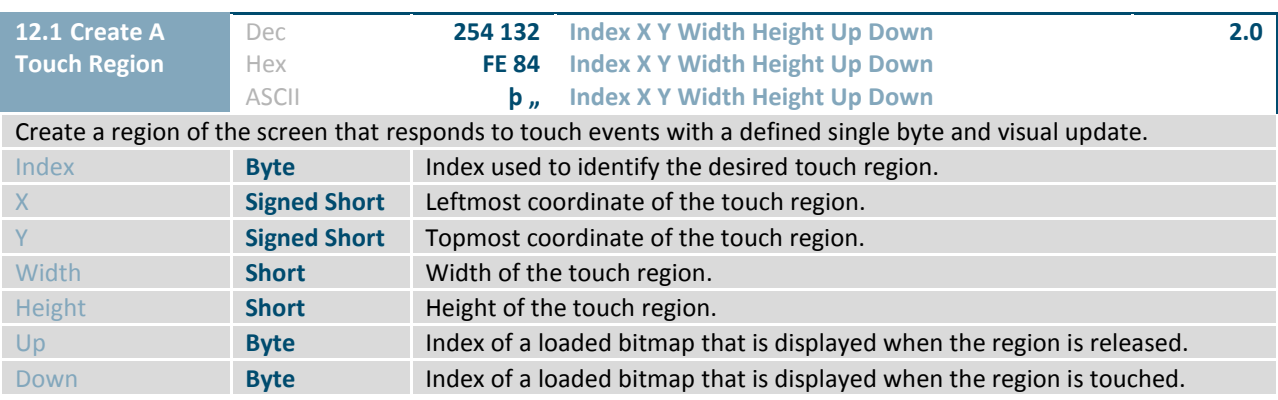

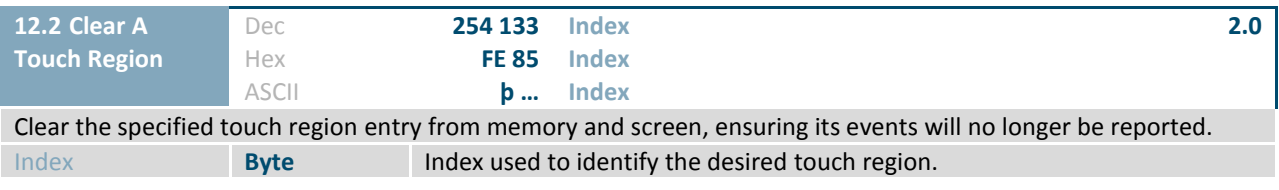

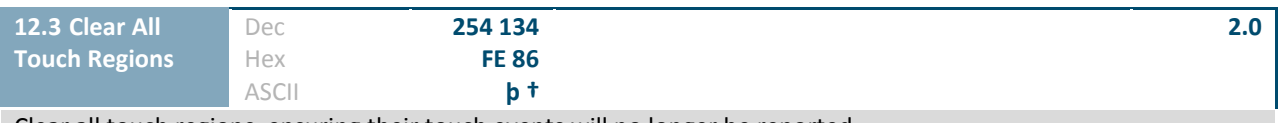

Clear all touch regions, ensuring their touch events will no longer be reported.

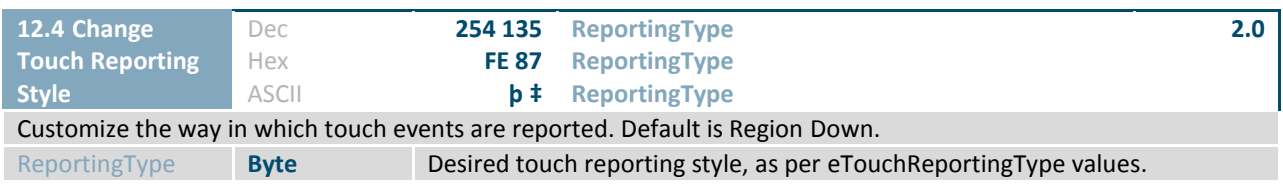

### *Table 29: eTouchReportingType values*

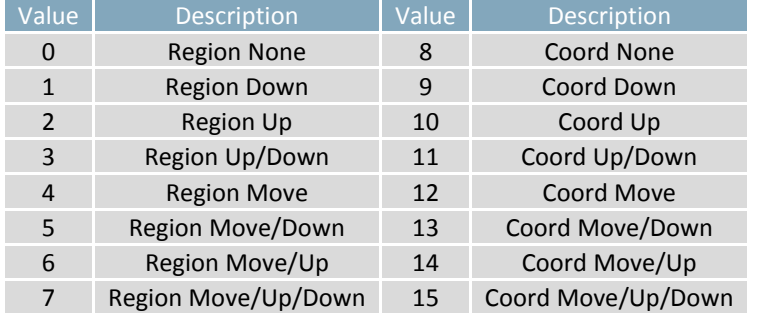

♦

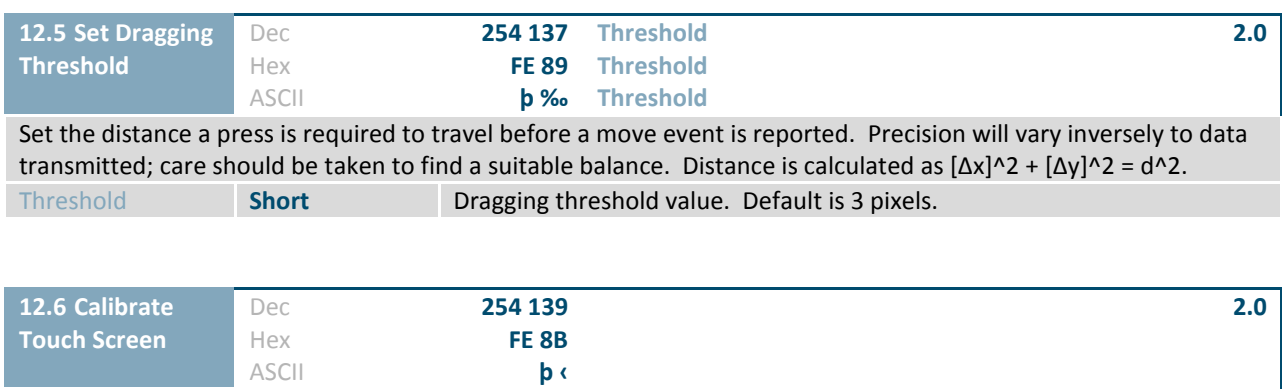

Initiate the touch screen calibration sequence. After user input is complete a confirmation byte will be returned, new calibration settings will be loaded, and the calibration will be saved as \SYSTEM\touchcal.dat. Calibration can be restored from the file listed above at any time.

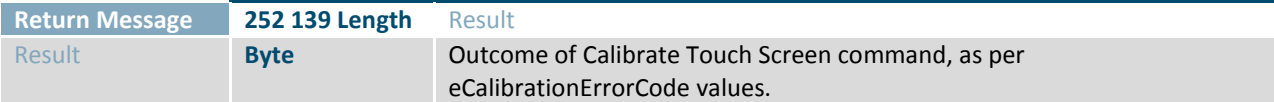

*Table 30: eCalibrationErrorCode values*

I

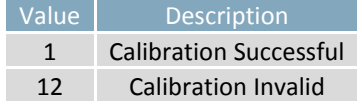

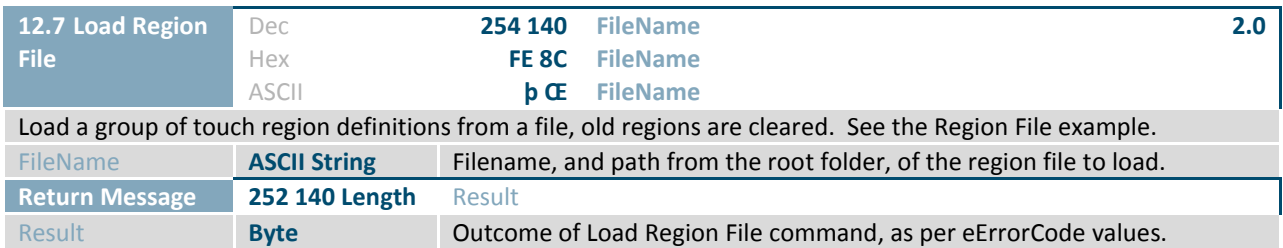

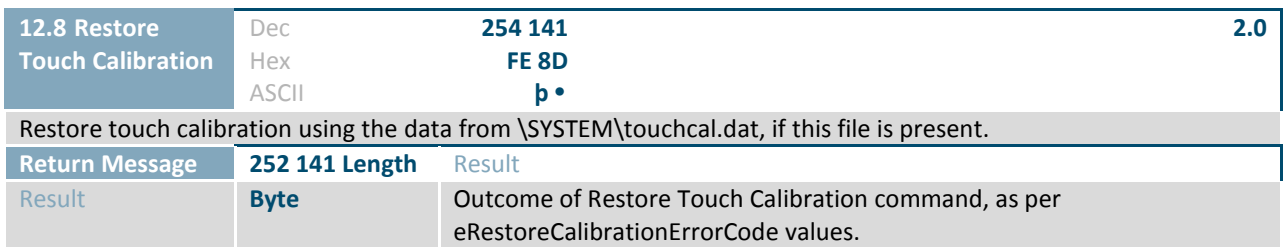

*Table 31: eRestoreCalibrationErrorCode values*

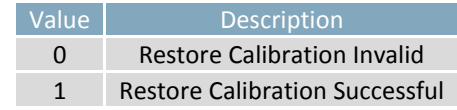

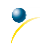

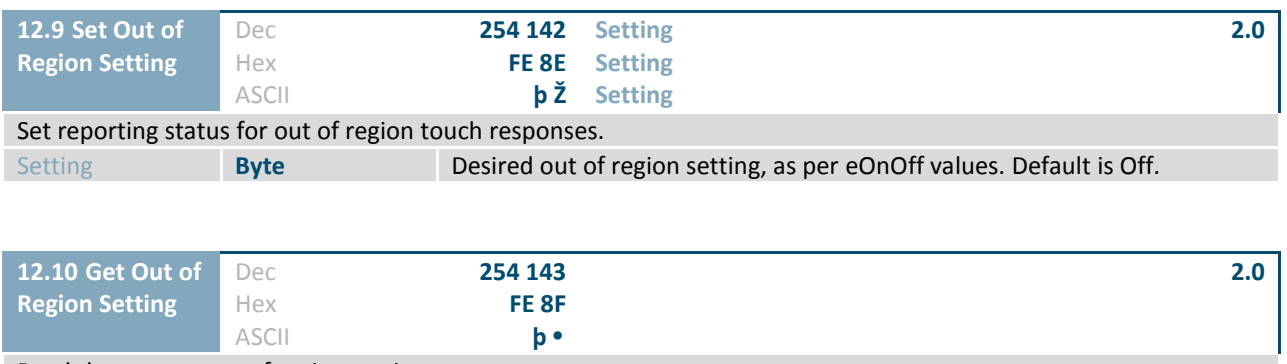

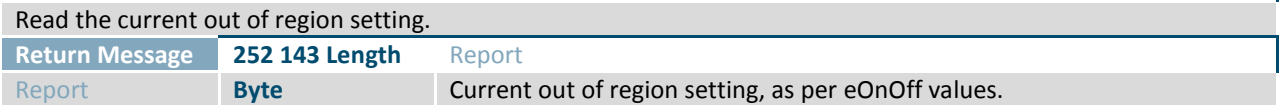

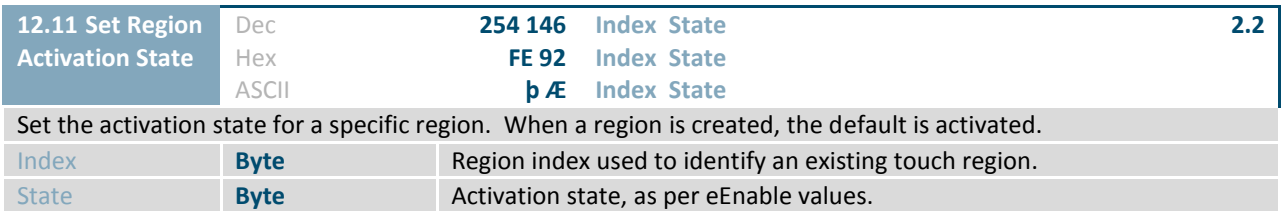

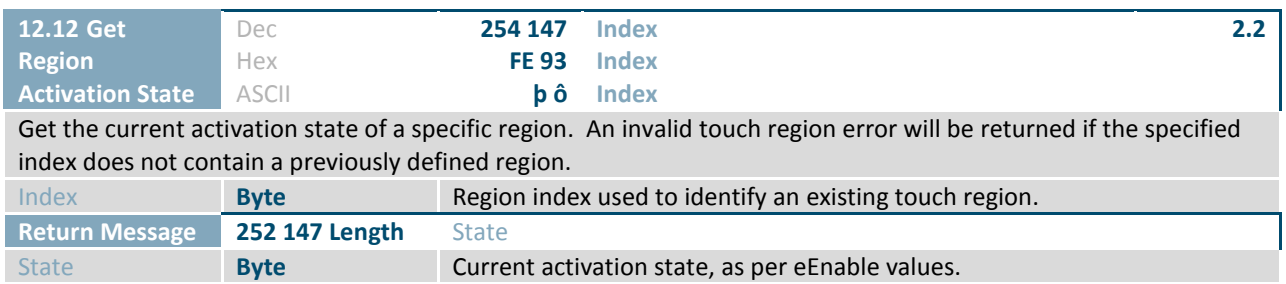

¢

# <span id="page-43-0"></span>**2.13 Output**

 $\overline{\mathcal{P}}$ 

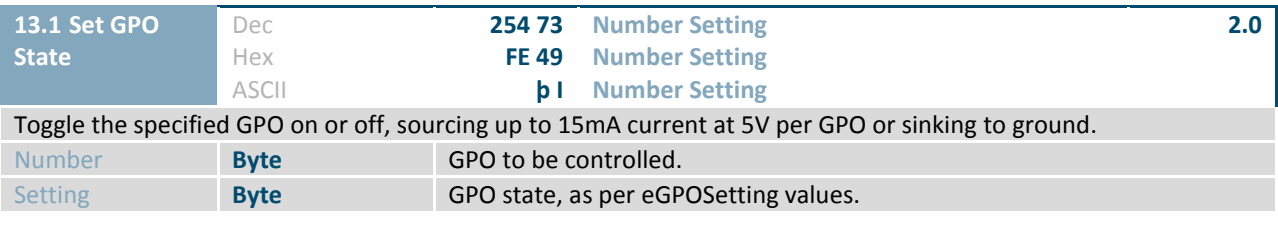

*Table 32: eGPOSetting values*

<span id="page-43-1"></span>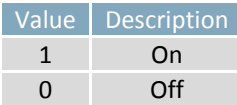

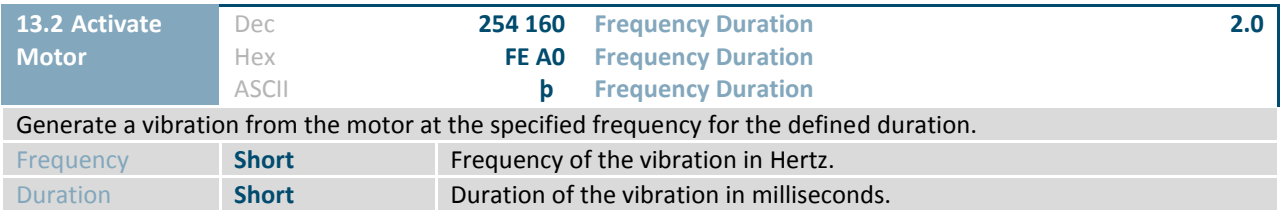

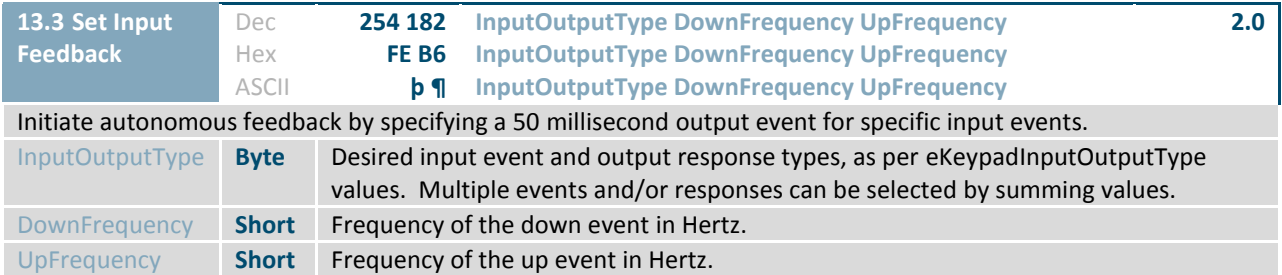

*Table 33: eKeypadInputOutputType values*

<span id="page-43-2"></span>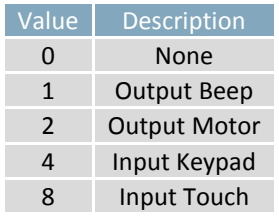

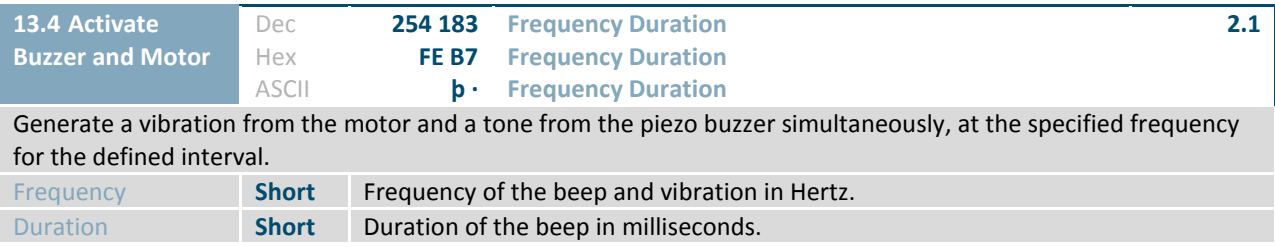

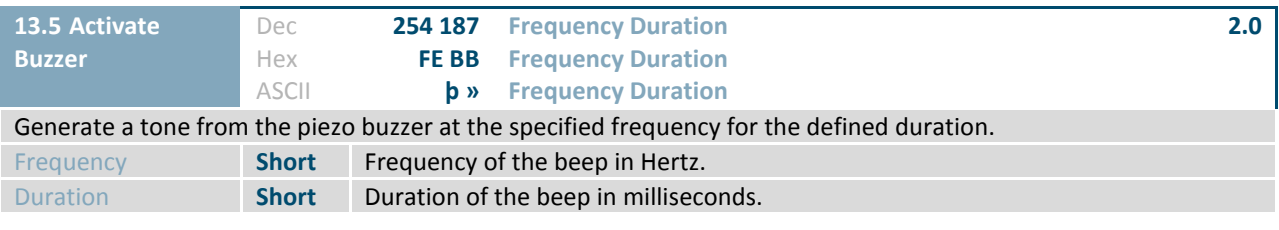

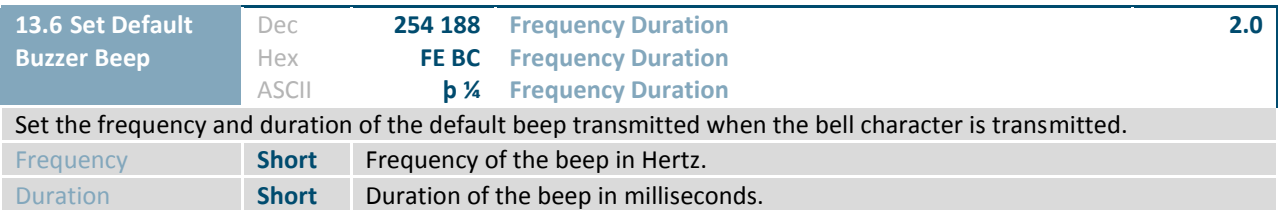

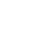

 $\overline{\mathcal{L}}$ 

# <span id="page-45-0"></span>**2.14 Scripts**

 $\ddot{\phantom{1}}$ 

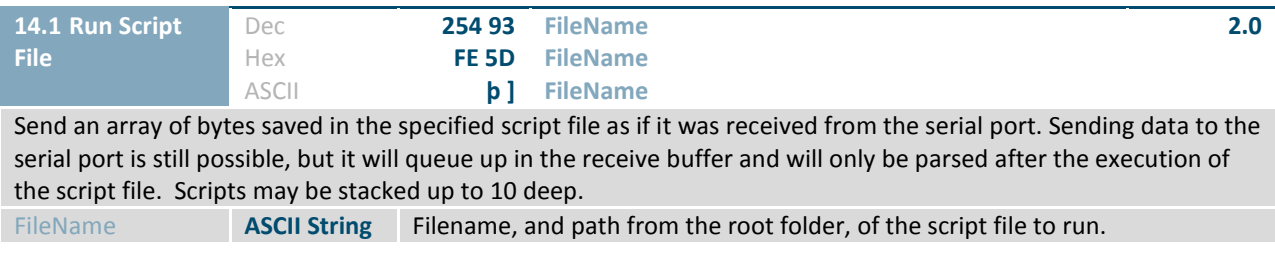

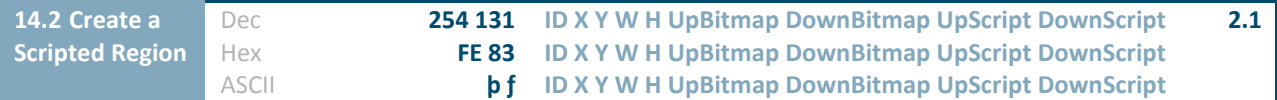

Create a region that responds to a touch event by executing scripts, in addition to the normal visual and event updates. Scripts always execute, regardless of the current touch reporting style. If only one script is desired, use an empty string for the other script filename.

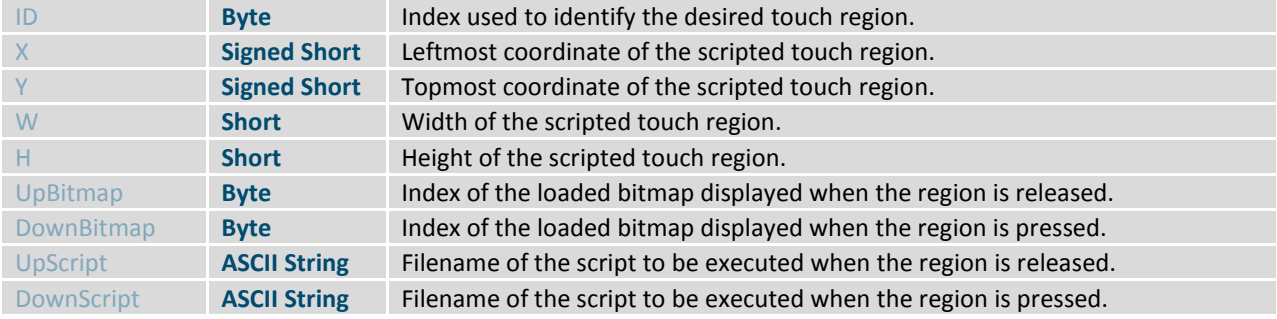

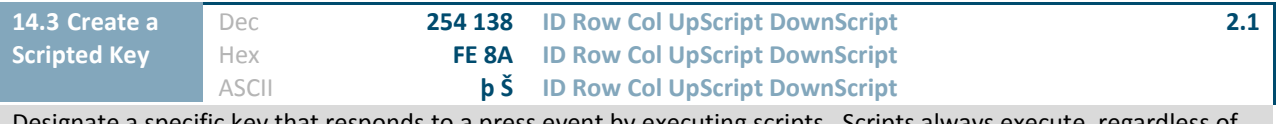

Designate a specific key that responds to a press event by executing scripts. Scripts always execute, regardless of the current key reporting style. If only one script is desired, use an empty string for the other script filename.

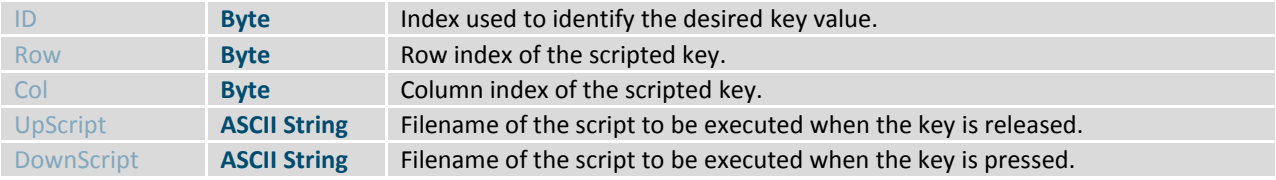

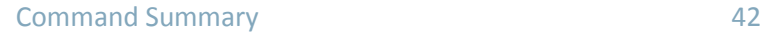

# <span id="page-46-0"></span>**3 Appendix**

# <span id="page-46-1"></span>**3.1 Command Summary**

Available commands below include identifying number, required parameters, the returned response and the response type.

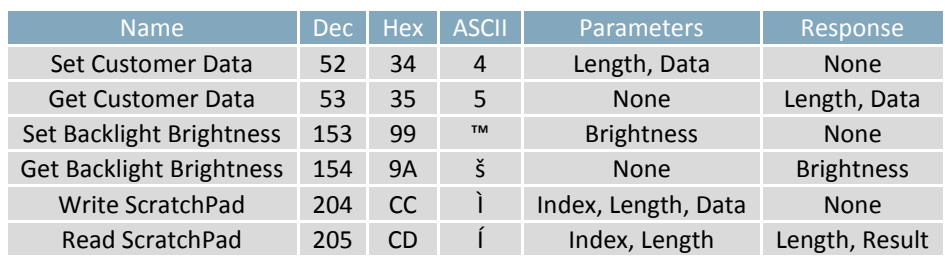

### *Table 34: Basic Commands*

#### *Table 35: Communication Commands*

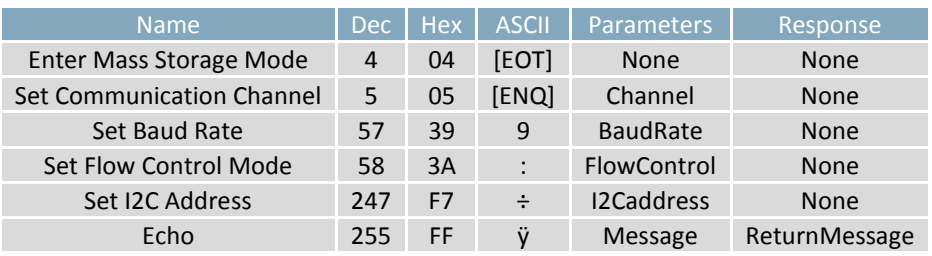

#### *Table 36: Module Commands*

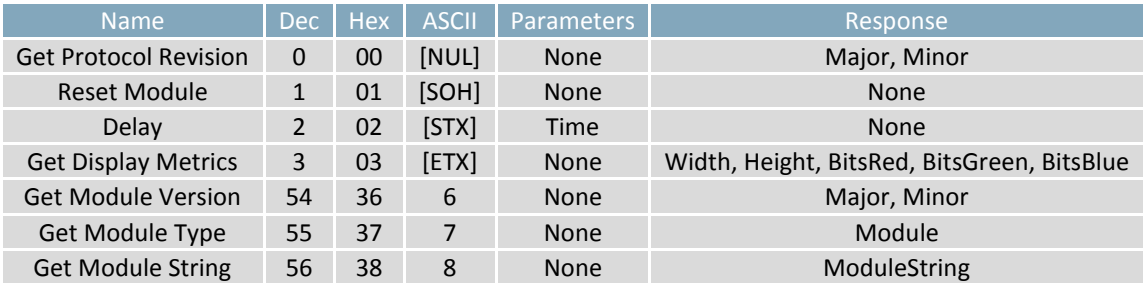

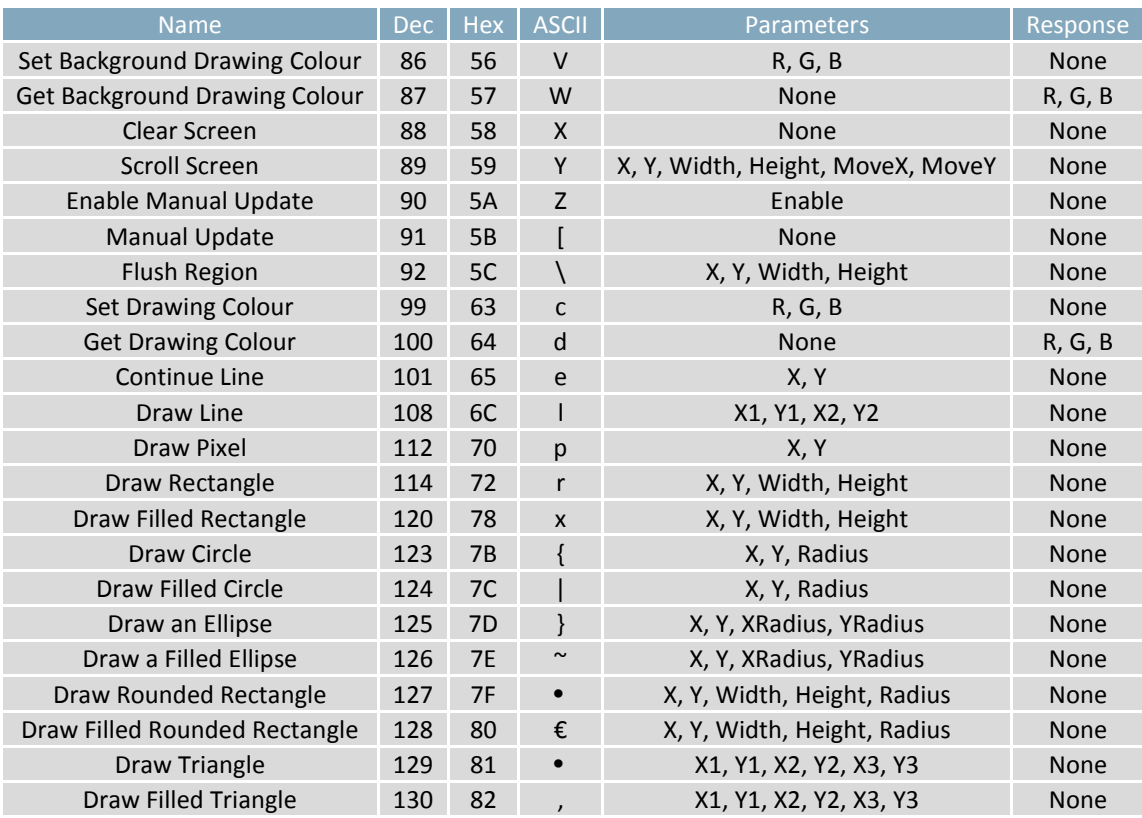

### *Table 37: Drawing Commands*

### *Table 38: Buffers Commands*

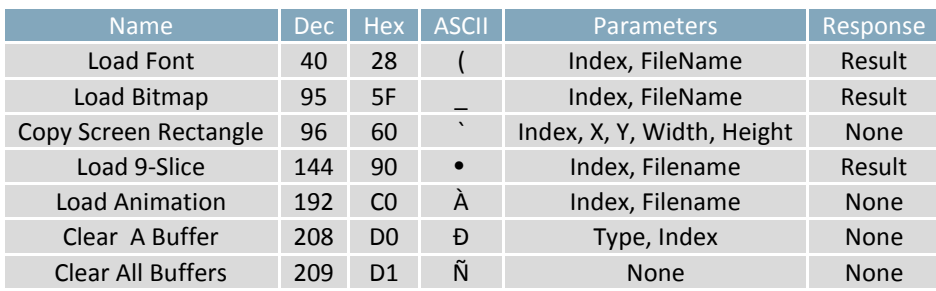

 $\overline{\mathcal{C}}$ 

| <b>Name</b>                          | <b>Dec</b> | Hex            | <b>ASCII</b>             | <b>Parameters</b>                                             | Response               |
|--------------------------------------|------------|----------------|--------------------------|---------------------------------------------------------------|------------------------|
| Create a Label                       | 16         | 10             | [DLE]                    | Index, X, Y, Width, Height, Rot, VJst, HJst,<br>Font, R, G, B | None                   |
| Update a Label                       | 17         | 11             |                          | Index, Format, Value                                          | None                   |
| <b>Print Unicode String</b>          | 36         | 24             | \$                       | Length, Text                                                  | None                   |
| Print UTF-8 String                   | 37         | 25             | %                        | <b>Text</b>                                                   | <b>None</b>            |
| Set Control Character<br>Mode        | 38         | 26             | &                        | Mode                                                          | None                   |
| <b>Get Control Character</b><br>Mode | 39         | 27             | $\pmb{\mathsf{I}}$       | None                                                          | Mode                   |
| <b>Get String Extents</b>            | 42         | 2A             | $\ast$                   | <b>Text</b>                                                   | Width, Height          |
| Set Text Window                      | 43         | 2B             | $\ddot{}$                | X, Y, Width, Height                                           | <b>None</b>            |
| <b>Get Text Window</b>               | 44         | 2C             | $\prime$                 | None                                                          | X, Y, Width,<br>Height |
| <b>Reset Font</b>                    | 45         | 2D             | $\overline{\phantom{a}}$ | None                                                          | None                   |
| Set Text Colour                      | 46         | 2E             | $\ddot{\phantom{0}}$     | R, G, B                                                       | <b>None</b>            |
| <b>Get Text Colour</b>               | 47         | 2F             |                          | None                                                          | R, G, B                |
| <b>Get Font</b>                      | 48         | 30             | $\mathbf 0$              | <b>None</b>                                                   | Index                  |
| Set Font                             | 49         | 31             | $\mathbf{1}$             | Index                                                         | Result                 |
| <b>Set Font Size</b>                 | 51         | 33             | 3                        | PtSize                                                        | None                   |
| <b>Get Font Size</b>                 | 61         | 3D             | $\equiv$                 | None                                                          | PtSize                 |
| Go Home                              | 72         | 48             | H                        | None                                                          | None                   |
| <b>Set Text Insertion Point</b>      | 121        | 79             | y                        | X, Y                                                          | None                   |
| <b>Get Text Insertion Point</b>      | 122        | <b>7A</b>      | Z                        | None                                                          | X, Y                   |
| Set Font Rendering Style             | 211        | D <sub>3</sub> | Ó                        | RenderType                                                    | None                   |
| Set Font Anchor Style                | 212        | D <sub>4</sub> | Ô                        | AnchorType                                                    | None                   |

*Table 39: Text Commands*

#### *Table 40: Bitmaps Commands*

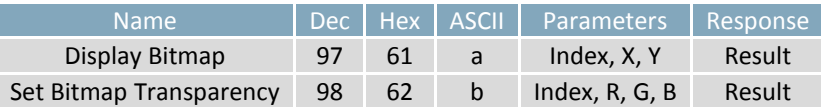

#### *Table 41: NineSlices Commands*

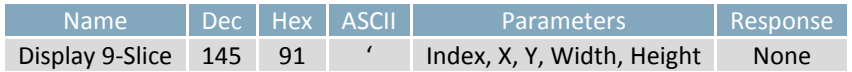

¢

### *Table 42: Animations Commands*

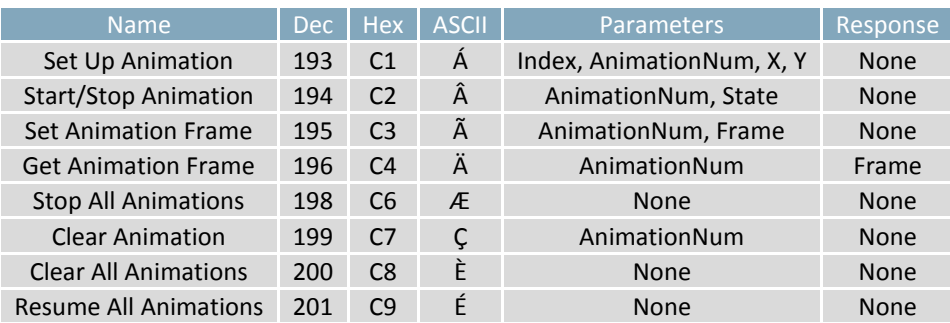

#### *Table 43: Graphs Commands*

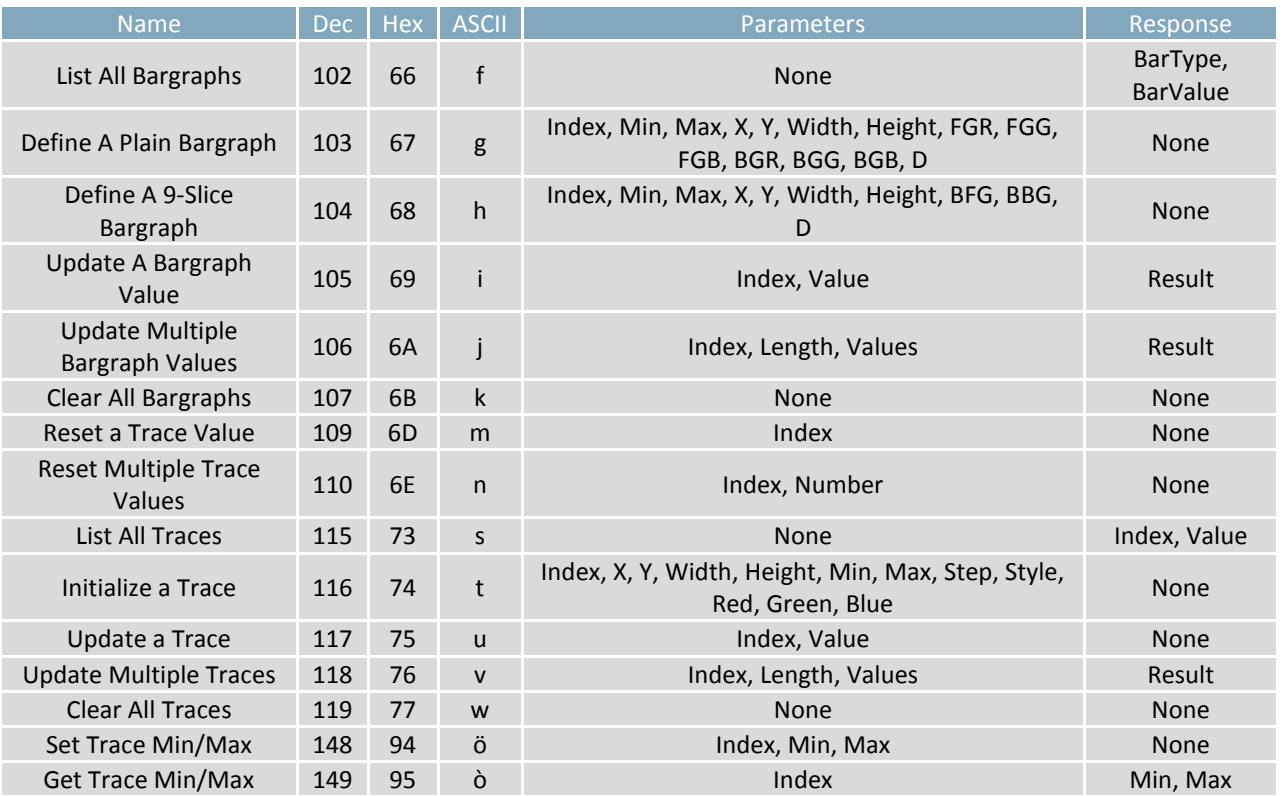

### *Table 44: Keypad Commands*

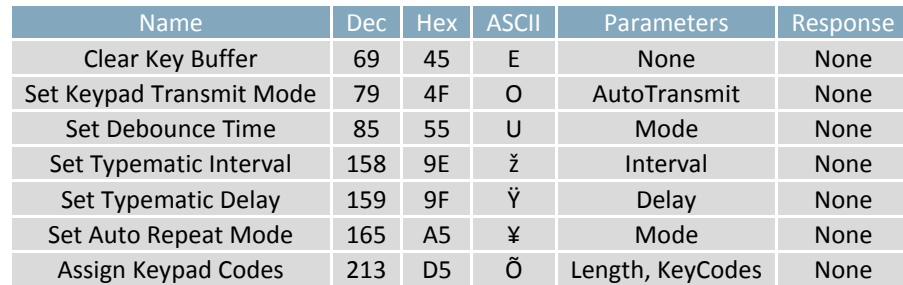

 $\overline{\mathcal{L}}$ 

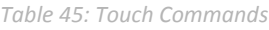

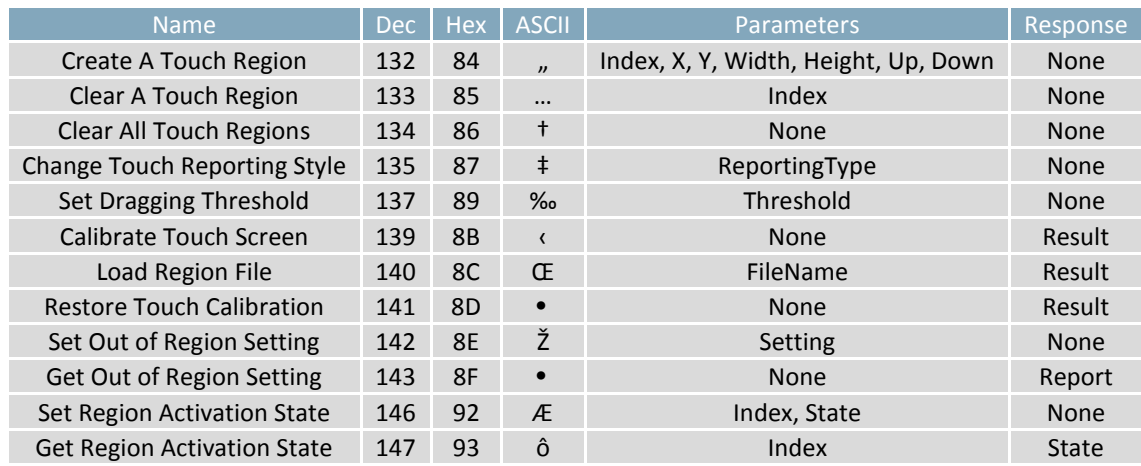

### *Table 46: Output Commands*

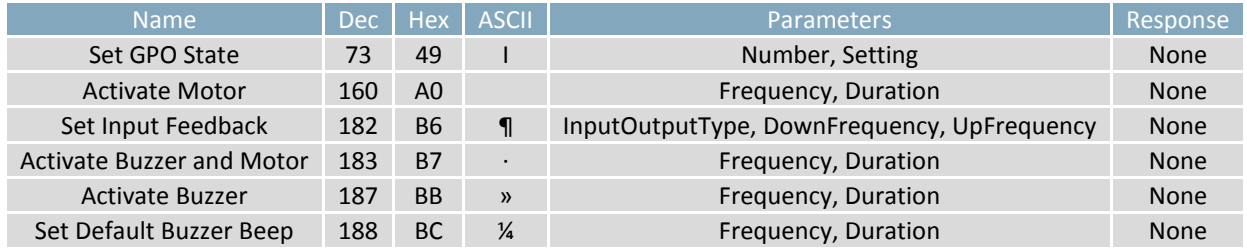

#### *Table 47: Scripts Commands*

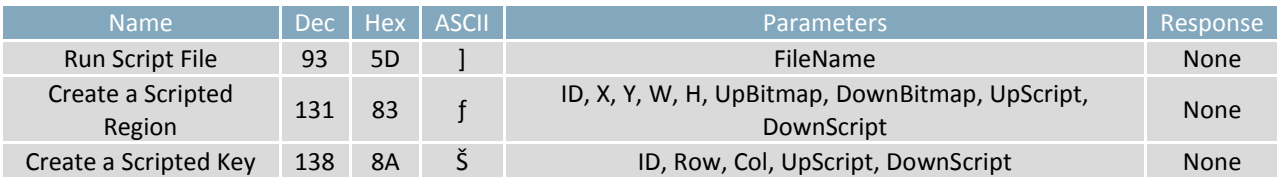

♦

# <span id="page-51-0"></span>**3.2 Data Types**

### <span id="page-51-1"></span>**Common Language Representations**

The following table outlines native data types in common programming languages that can be used to represent the data types used in this manual.

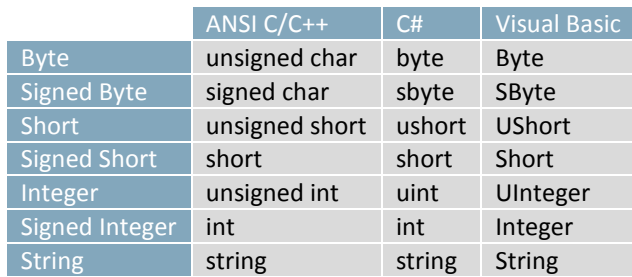

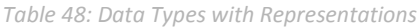

#### *Table 49: Data Type Descriptions*

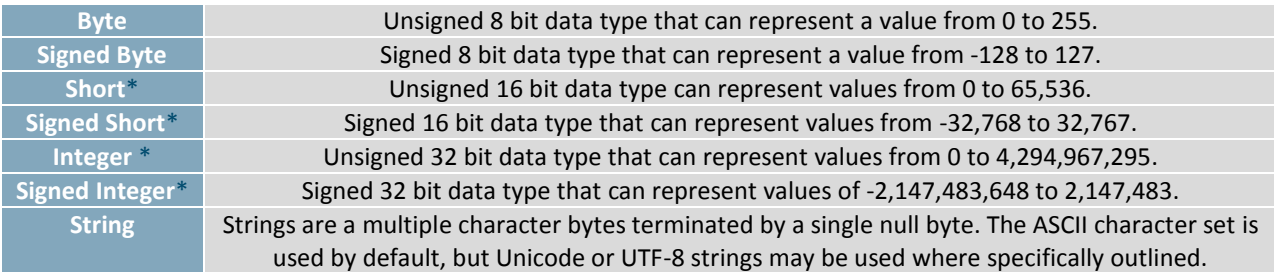

**\*Note:** Transmission of multiple byte values follows big endian order.

# <span id="page-51-2"></span>**3.3 Colour Codes**

 $\overline{\mathcal{P}}$ 

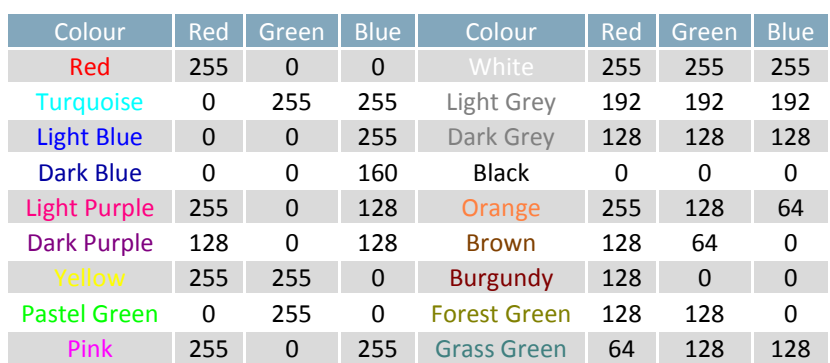

#### *Table 50: Basic Colour Codes*

# <span id="page-52-0"></span>**4 Definitions**

9-Slice: Graphic format used to scale bitmaps, usually rectangular, without distorting their geometry. Nine regions define the object center, four corners, and four sides for accurate up or down scaling.

ASCII: American standard code for information interchange used to give standardized numeric codes to alphanumeric characters.

Big Endian: Transmission protocol whereby the most significant byte is transmitted first.

BPS: Bits per second, a measure of transmission speed.

GUI: Graphical user interface.

Hexadecimal: A base 16 number system utilizing symbols 0 through F to represent the values 0-15.

 $l^2$ Inter-integrated circuit protocol uses clock and data lines to communicate short distances at slow speeds from a master to up to 128 addressable slave devices. A display is a slave device.

LSB: Least significant bit or byte in a transmission, the rightmost when read.

MSB: Most significant bit or byte in a transmission, the leftmost when read.

RS232: Recommended standard 232, a common serial protocol. A low level is -30V, a high is +30V.

RS422: Recommended standard 422, a more robust differential pair serial protocol.

SDA: Serial data line used to transfer data in  $I^2C$  protocol. This open drain line should be pulled high through a resistor. Nominal values are between 1K and 10K Ω.

SCL: Serial clock line used to designate data bits in  $I^2C$  protocol. This open drain line should be pulled high through a resistor. Nominal values are between 1K and 10K Ω.

TTL: Transistor-transistor logic applied to serial protocol. Low level is 0V while high logic is 5V.

TFT: Thin film transistor, used in reference to a crisp, full-colour LCD technology.

USB: Universal Serial Bus protocol widely used in PCs.

# <span id="page-52-1"></span>**5 Contact**

**Sales** Phone: 403.229.2737 Email: sales@matrixorbital.ca

**Support** Phone: 403.229.2737 Email: support@matrixorbital.ca

**Design** Phone: 403.229.2737 Email: design@matrixorbital.ca **Online**

Purchase: www.matrixorbital.com Support: www.matrixorbital.ca